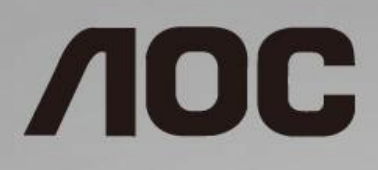

# LCD-monitor használati utasítás **C24G1/C27G1/C32G1/CQ32G1**

LED háttérvilágítás

www.aoc.com **©**2018 AOC. All Rights Reserved.

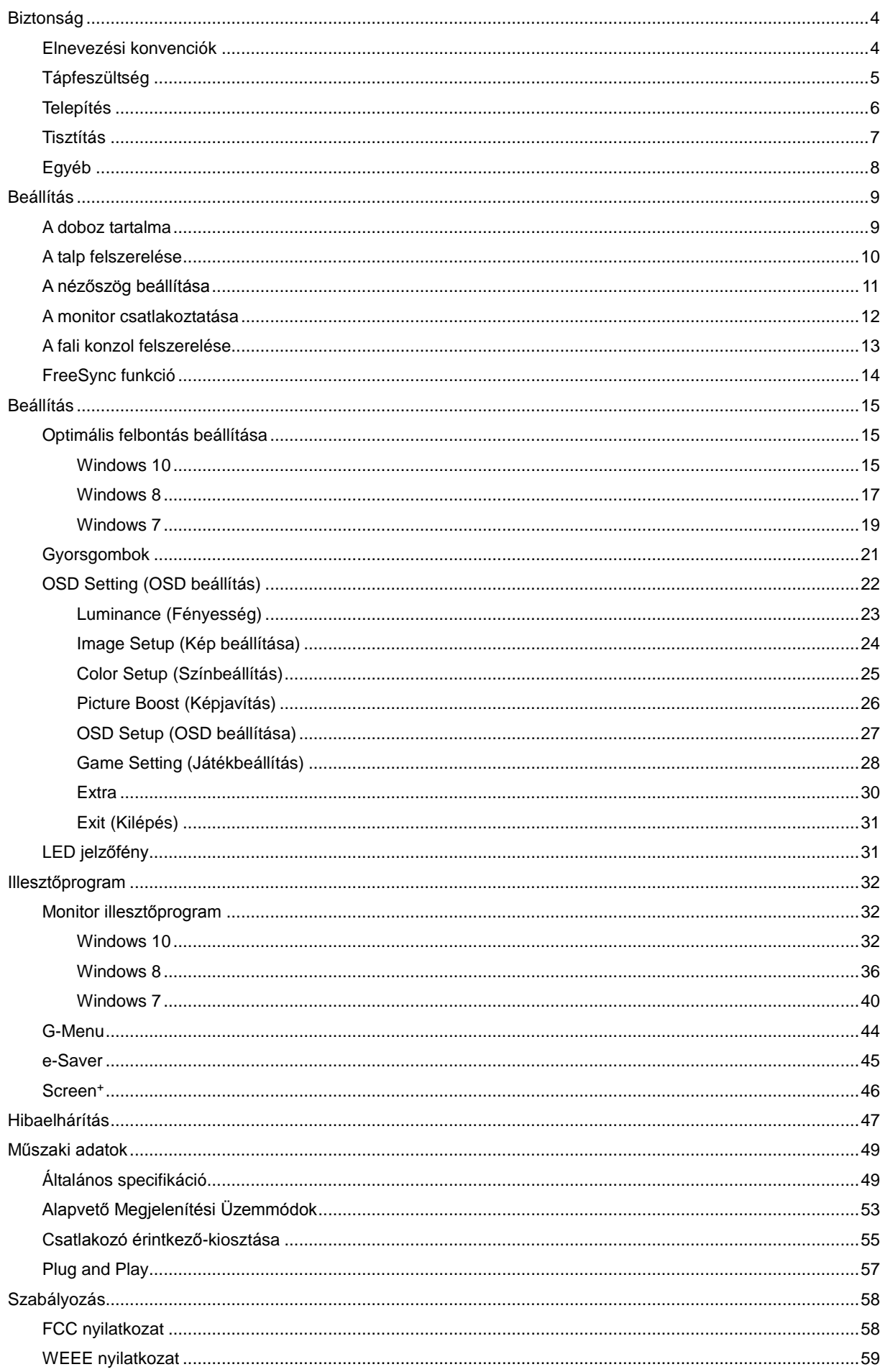

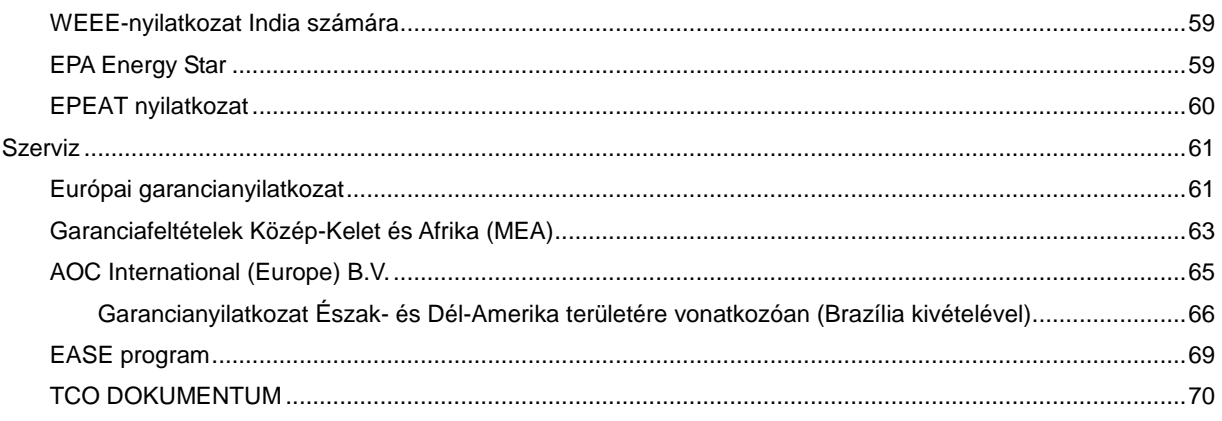

# <span id="page-3-0"></span>**Biztonság**

# <span id="page-3-1"></span>**Elnevezési konvenciók**

Az alábbi szakaszok leírják a kiadványban alkalmazott elnevezési konvenciókat.

#### **Veszély, figyelmeztetés és vigyázat**

A használati utasításban ikon tartozhat összefüggő szövegrészekhez, amelyek vastagbetűvel vagy dőltbetűvel vannak szedve. Ezek megjegyzések, illetve figyelmeztetések lehetnek, és a következőképpen használatosak:

## ∇Х

**MEGJEGYZÉS:** A MEGJEGYZÉS fontos információkra utal, amelyek segítenek a számítógépes rendszer jobb kihasználásában.

# ⚠

**VIGYÁZAT:** A VIGYÁZAT jelzés a hardver meghibásodását vagy az adatvesztés lehetőségét jelzi, és tájékoztat, hogyan lehet elkerülni az ilyen jellegű problémákat.

# Л

**FIGYELEM:** A FIGYELMEZTETÉS a testi sérülés kockáztatát jelzi, és tájékoztat, hogyan lehet elkerülni az ilyen jellegű problémákat. Bizonyos figyelmeztetések eltérő formátumban jelenhetnek meg és előfordulhat, hogy nem tartozik hozzájuk ikon. Ilyen esetekben a figyelmeztetés pontos bemutatását a szabályozó hatóság előírja.

## <span id="page-4-0"></span>**Tápfeszültség**

A A monitort csak a címkén feltüntetett feszültséggel szabad üzemeltetni. Ha nem biztos a rendelkezésre álló feszültséget illetően, lépjen kapcsolatba a kereskedővel vagy a helyi áramszolgáltatóval.

A készüléket hárompólusú földelt dugóval látták el, amelynek harmadik érintkezője a földelő érintkező. Ez a csatlakozó biztonsági okból csak megfelelően földelt konnektorba illik. Amennyiben az Ön konnektora nem fogadja a háromvezetékes dugót, villanyszerelővel cseréltesse ki a megfelelőre, illetve használjon átalakítót a készülék biztonságos földelése érdekében. Ne hatástalanítsa a földelt csatlakozó földelését.

Villámlás esetén, illetve ha a készüléket hosszabb ideig nem használják, húzza ki a készülék elektromos kábelét. Ezzel megvédi a monitort az áramingadozásoktól.

A Ne terhelje túl az elosztókat vagy hosszabbítókat. A túlterhelés tüzet vagy áramütést okozhat.

A megfelelő működés érdekében a monitort kizárólag UL minősítéssel rendelkező számítógéppel használja, amely megfelelően konfigurált, 100-240 V/min. 5 A besorolású aljzatokkal rendelkezik.

A fali konnektor a berendezés közelében legyen és könnyen elérhető legyen.

### <span id="page-5-0"></span>**Telepítés**

Al Ne helyezze a monitort labilis kocsira, állványra, konzolra vagy asztalra. Ha a monitor leesik, személyi sérülést okozhat és a termék súlyosan megrongálódhat. Kizárólag a gyártó által ajánlott vagy a termékkel együtt vásárolt kocsit, állványt, háromlábú állványt vagy asztalt használjon. A termék falra szerelésének a gyártó előírásait kell követnie, és a gyártó által ajánlott szerelési kellékeket kell használni. Ha a terméket kocsi segítségével szeretné új helyre vinni, a kocsi mozgatásakor mindig legyen körültekintő.

Semmiféle idegen tárgyat ne dugjon a monitor burkolatán lévő résekbe! Ezzel megrongálhat egyes alkatrészeket, tüzet vagy áramütést okozva. Ne öntsön folyadékot a monitorra.

**1.** Ne fektesse a terméket kijelzővel lefelé a padlóra.

AZ alábbi ábrán látható módon hagyjon szabad helyet a monitor körül. Ellenkező esetben az elégtelen légáramlás miatt a monitor túlhevülhet és tüzet vagy sérülést okozhat.

Lásd az alábbi ábrát a monitor körül ajánlott szellőzési területet illetően, amennyiben a monitort falra vagy állványra szerelik:

#### **Falra szerelve**

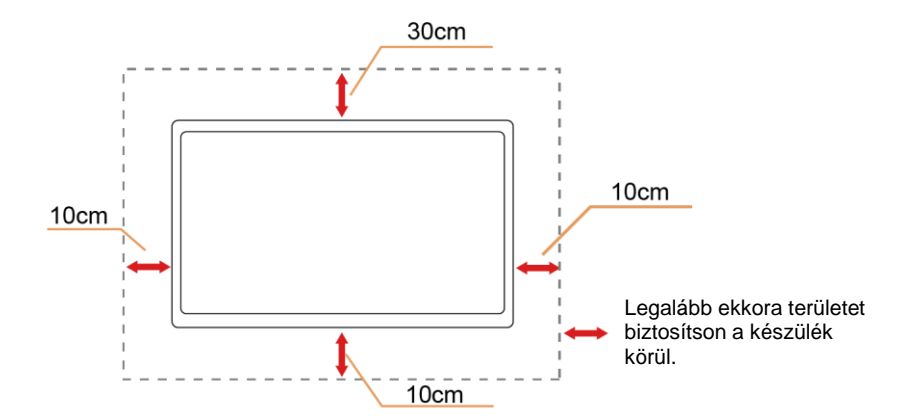

#### **Állványra szerelve**

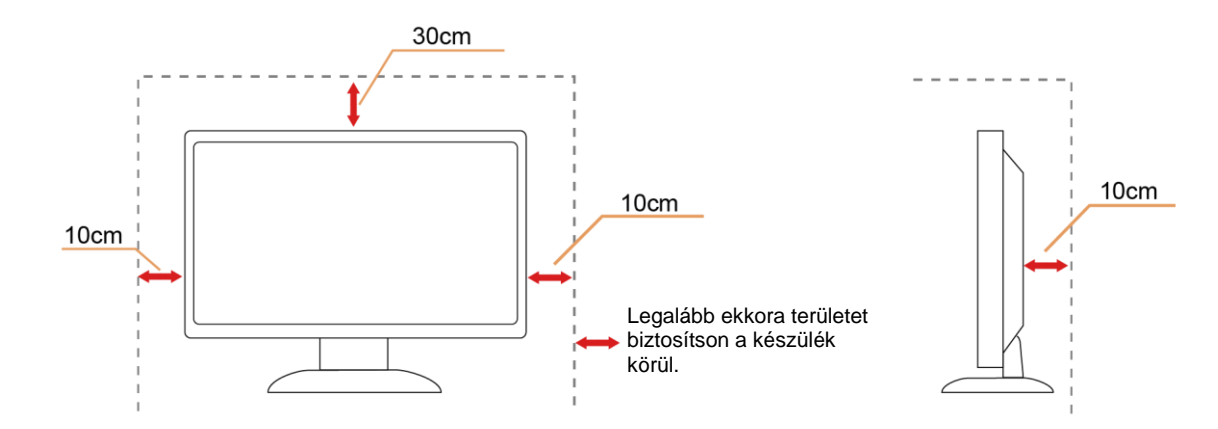

## <span id="page-6-0"></span>**Tisztítás**

A burkolatot rendszeresen törölje le egy kendővel. Enyhe tisztítószerrel távolítsa el a makacs szennyeződéseket tömény tisztítószer helyett, ami károsítaná a burkolatot.

Tisztítás közben győződjön meg arról, hogy nem jut tisztítószer a termék belsejébe. A törlőkendő puha legyen, mer ellenkező esetben megkarcolná a képernyő felületét.

A termék tisztítása előtt húzza ki a tápkábelt.

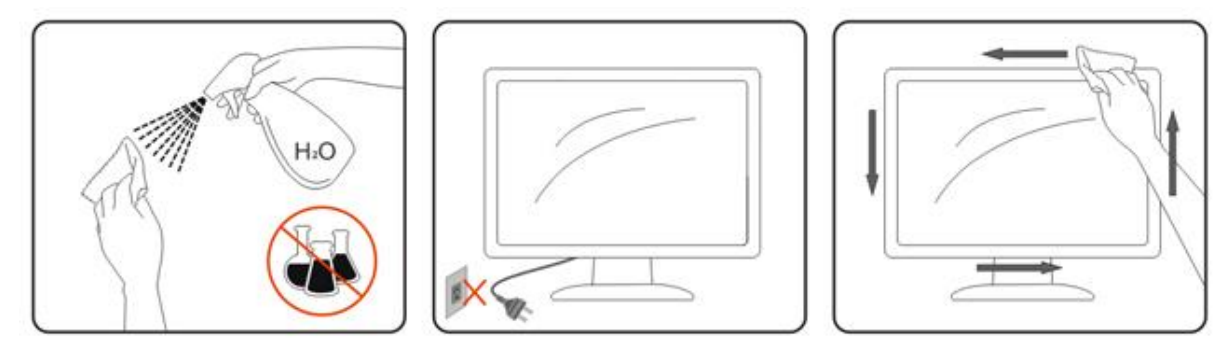

## <span id="page-7-0"></span>**Egyéb**

Ha furcsa hangokat hall a készülék belsejéből, illetve füstöt vagy egyéb szagot érez, AZONNAL húzza ki a tápkábelt és vegye fel a kapcsolatot a szervizközponttal.

Győződjön meg arról, hogy a szellőzőnyílásokat nem takarja el terítő vagy függöny.

**AB**<br>Ne tegye ki az LCD-monitort erős rezgésnek vagy ütődésnek működés közben.

A monitort ne üsse meg vagy ejtse le működés, illetve szállítás közben.

Fényes kávával rendelkező megjelenítő esetében a felhasználóknak tanácsos figyelembe venni a megjelenítő elhelyezését, mivel a káva zavaró fényvisszaverődést okozhat a környezeti fények és fényes felületek miatt.

# <span id="page-8-0"></span>**Beállítás**

## <span id="page-8-1"></span>**A doboz tartalma**

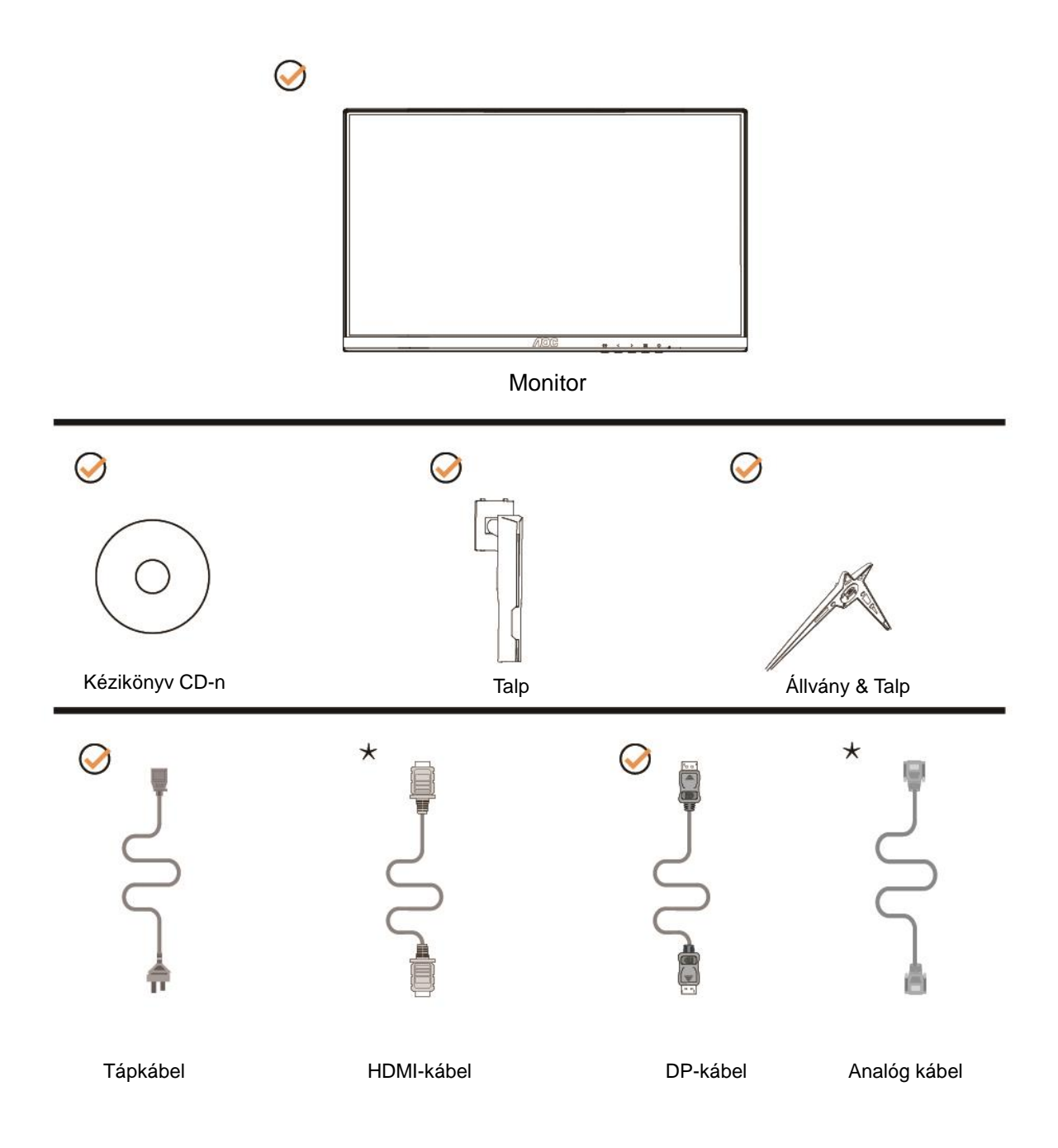

Nincs mellékelve valamennyi jelkábel (analóg-, DP- és HDMI-kábelek) Kézikönyv CD-n minden ország és térség esetében. Megerősítésképpen vegye fel a kapcsolatot a helyi kereskedővel vagy az AOC képviseletével.

# <span id="page-9-0"></span>**A talp felszerelése**

Az alábbi lépések szerint szerelje fel vagy távolítsa el a talpat. A monitort puha stabil felületre fektesse, nehogy megkarcolódjon.

#### Beállítás:

C24G1/C27G1

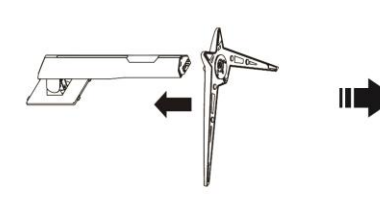

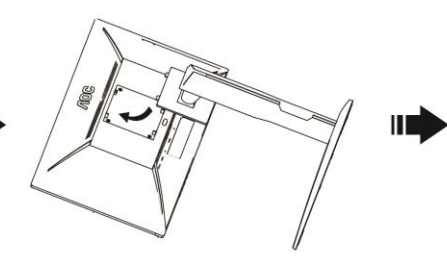

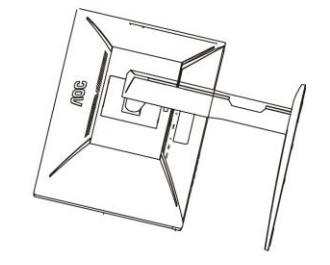

C32G1/CQ32G1

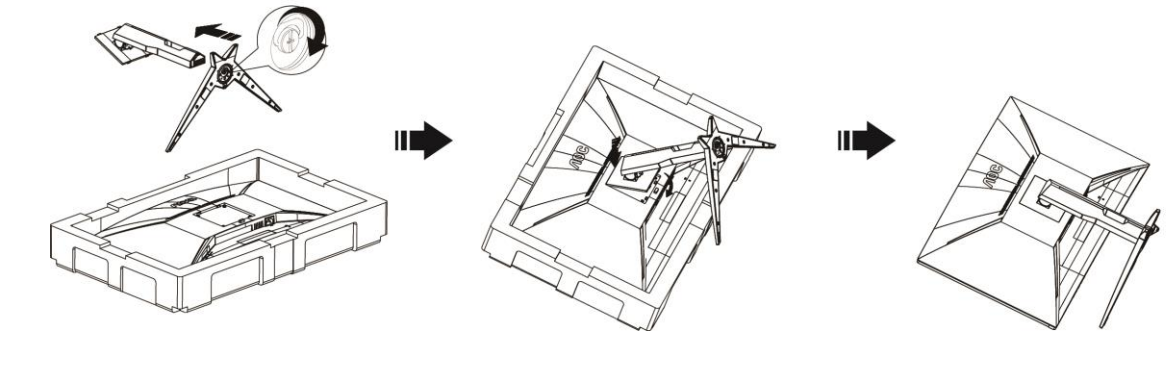

Eltávolítás:C24G1/C27G1

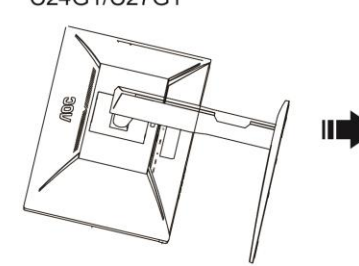

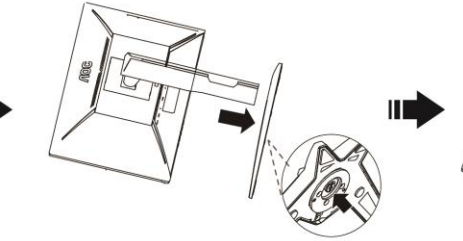

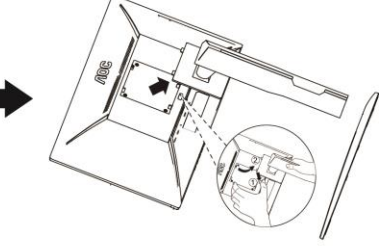

C32G1/CQ32G1

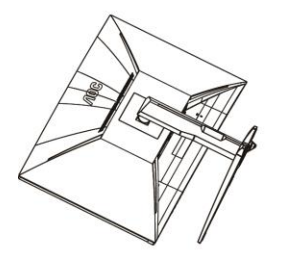

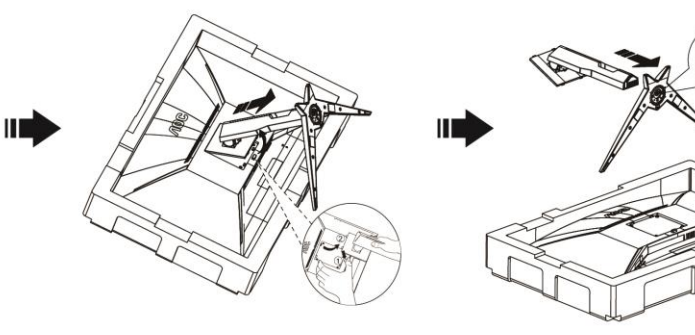

# <span id="page-10-0"></span>**A nézőszög beállítása**

Az optimális nézőszög beállításához tanácsos szemből néznie a monitort, majd saját igénye szerint beállítania a monitor szögét.

Tartsa a monitor talpát, miközben módosítja a nézőszöget, nehogy felborítsa a monitort.

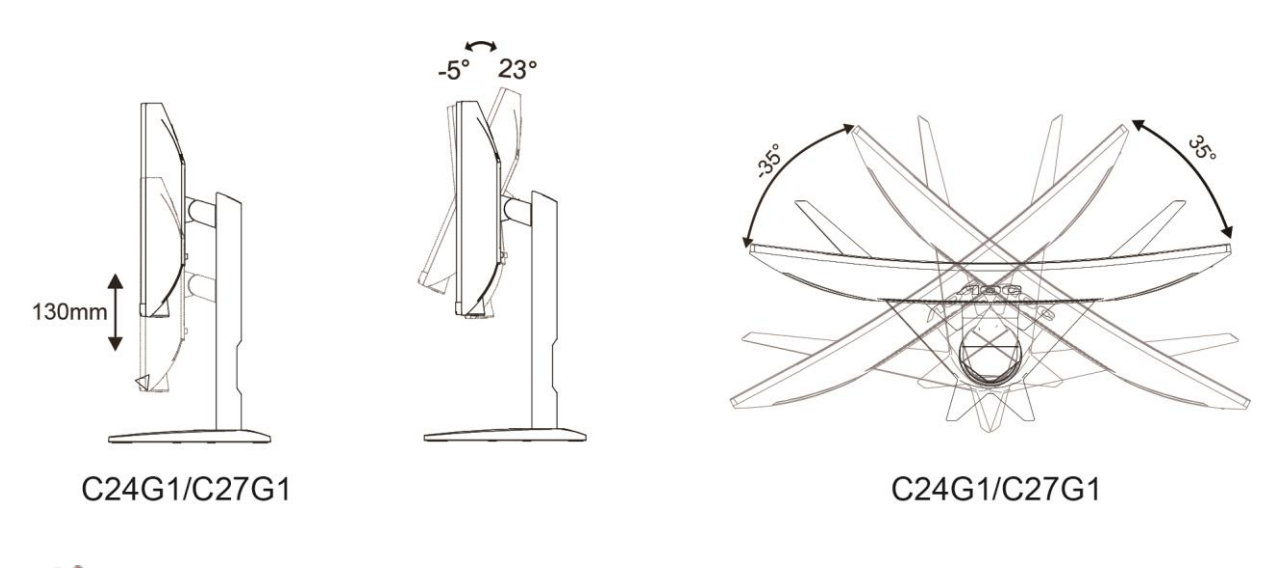

**MEGJEGYZÉS:** 

A monitor nézőszögének állítása közben ne érintse az LCD-panel felületét. Ettől megsérülhet vagy eltörhet az LCD-panel.

### <span id="page-11-0"></span>**A monitor csatlakoztatása**

Kábelcsatlakozók a monitor és a számítógép hátulján

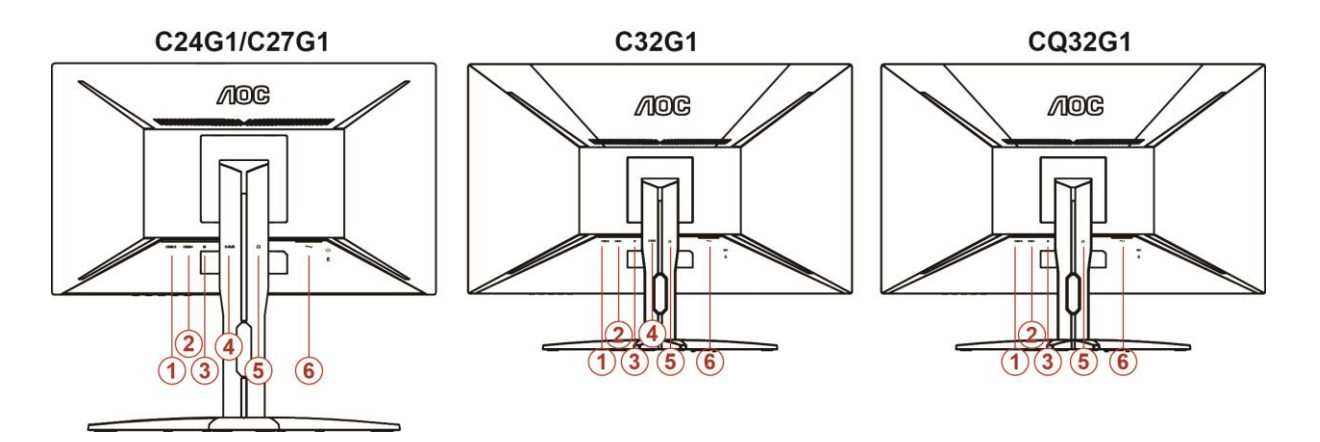

- 1. HDMI 2
- 2. HDMI 1
- 3. DP
- 4. D-Sub
- 5. Fülhallgató
- 6. Áram

A berendezés védelme érdekében mindig kapcsolja ki a számítógépet és az LCD monitort a csatlakoztatás előtt.

- 1 Dugja a tápkábelt a monitor hátulján lévő váltakozó áramú bemeneti aljzatba. .
- 2 Csatlakoztassa a 15 érintkezős D-Sub kábel egyik végét a monitor hátuljához, a másikat pedig a számítógép D-Sub portjához.
- 3 (Opcionális HDMI porttal rendelkező videokártya szükséges hozzá) Csatlakoztassa a HDMI -kábel egyik végét a monitor hátuljához, a másikat pedig a számítógép HDMI portjába.
- 4 (Opcionális DP porttal rendelkező videokártya szükséges hozzá) Csatlakoztassa a DP -kábel egyik végét a monitor hátuljához, a másikat pedig a számítógép DP portjába
- 5 Kapcsolja be a monitort és a számítógépet.
- 6 Támogatott videó felbontás: VGA / DP / HDMI.

Ha a monitor képet jelenít meg, akkor a telepítés elkészült. Amennyiben nem, olvassa el a Hibaelhárítás című részt.

## <span id="page-12-0"></span>**A fali konzol felszerelése**

Külön rendelhető fali konzol felszerelésének előkészületei.

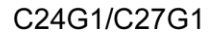

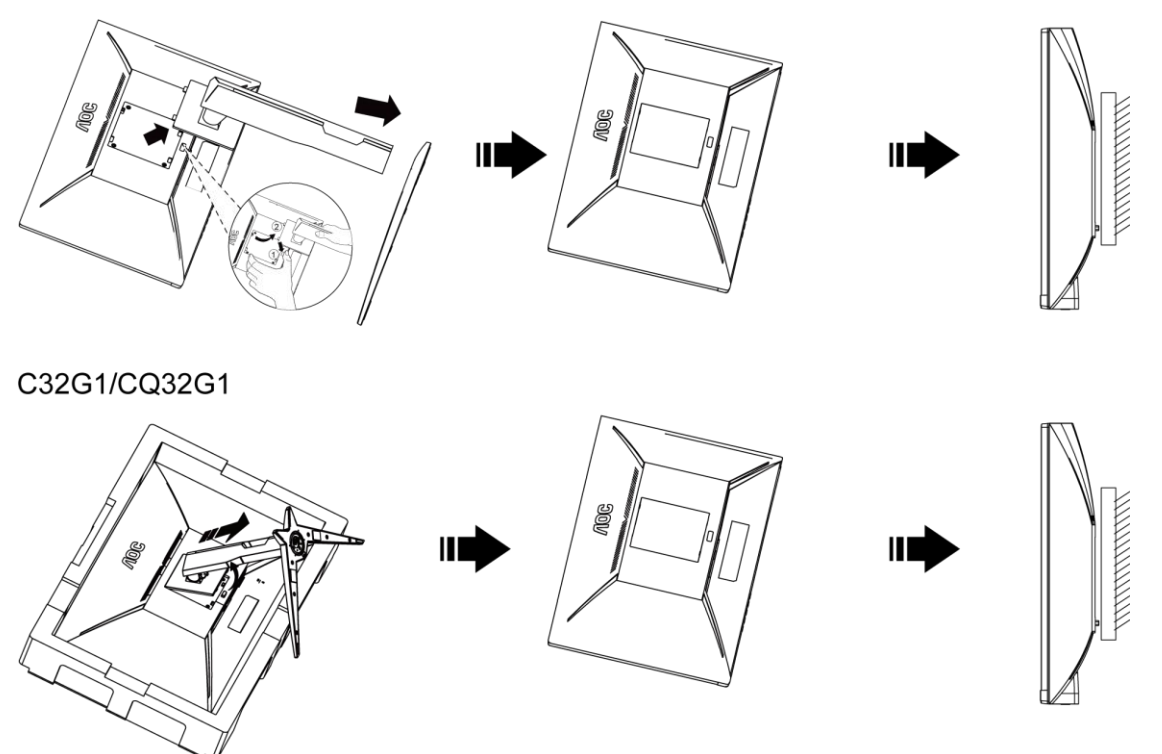

A monitort külön megvásárolható fali konzolra lehet szerelni. Az eljárás megkezdése előtt húzza ki a tápkábelt. Kövesse ezeket a lépéseket:

- 1 Távolítsa el a talpat.
- 2 Tartsa be a gyártó utasításait a fali konzol összeszerelésekor.
- 3 Illessze a fali konzolt a monitor hátuljára. Hozza egy vonalba a konzolon és a monitor hátulján lévő lyukakat.
- 4 Helyezze be a 4 db csavart a lyukakba és húzza meg őket.
- 5 Csatlakoztassa újra a kábeleket. Olvassa el a külön rendelhető fali konzol használati utasítását a falra szerelést illetően.

Megjegyzés : A VESA szerelő csavarlyukak nem elérhetők minden típus esetében. Kérjük érdeklődjön a forgalmazónál vagy az AOC hivatalos osztályán.

### <span id="page-13-0"></span>**FreeSync funkció**

- 1. A FreeSync funkció DP/HDMI1/HDMI2-vel működik
- 2. Kompatibilis grafikus kártya: az alábbiakban megtekintheti az ajánlottak listáját, vagy látogasson el a következő webhelyre: [www.AMD.com](http://www.amd.com/)
- AMD Radeon™ RX 480
- AMD Radeon™ RX 470
- AMD Radeon™ RX 460

Radeon Pro Duo

- AMD Radeon R9 300 Series
- AMD Radeon R9 Fury X
- AMD Radeon R9 360
- **AMD Radeon R7 360**
- AMD Radeon R9 295X2
- AMD Radeon R9 290X
- AMD Radeon R9 290
- **AMD Radeon R9 285**
- AMD Radeon R7 260X
- **AMD Radeon R7 260**

# <span id="page-14-0"></span>**Beállítás**

# <span id="page-14-1"></span>**Optimális felbontás beállítása**

#### <span id="page-14-2"></span>**Windows 10**

#### **Windows 10 esetében:**

- Kattintson a jobb egérgombbal a **START** gombra.
- Kattintson a "VEZÉRLŐPULT" elemre.

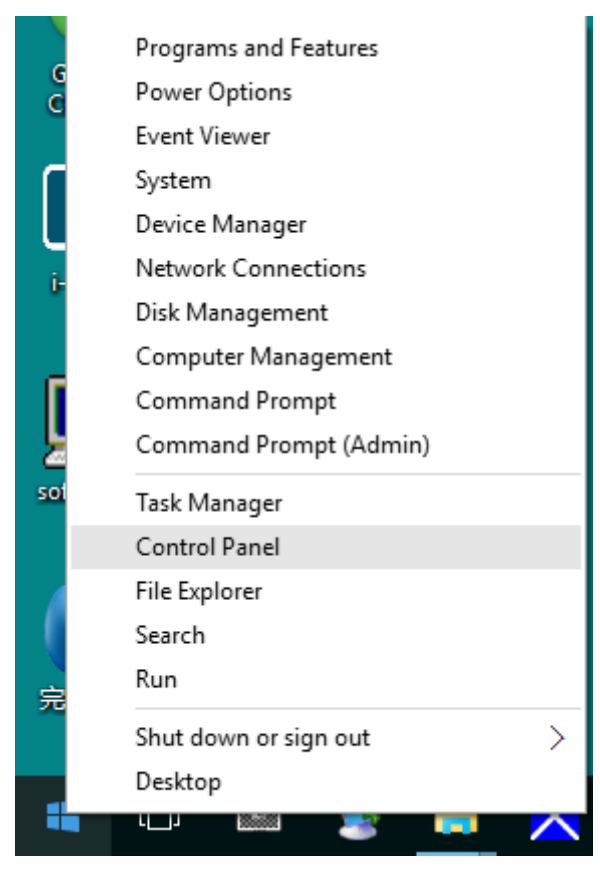

 $\cdot$  Kattintson a "MEGJELENÍTÉS" elemre.

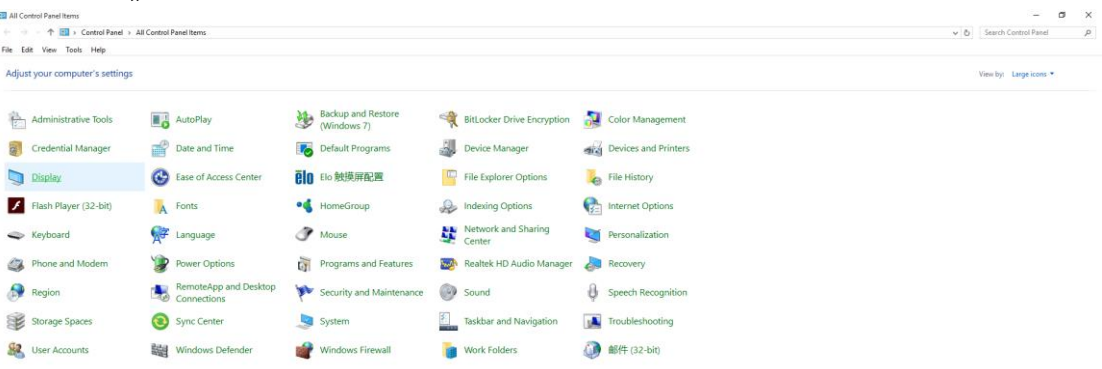

• Kattintson a **"Megjelenítés beállításainak módosítása"** gombra.

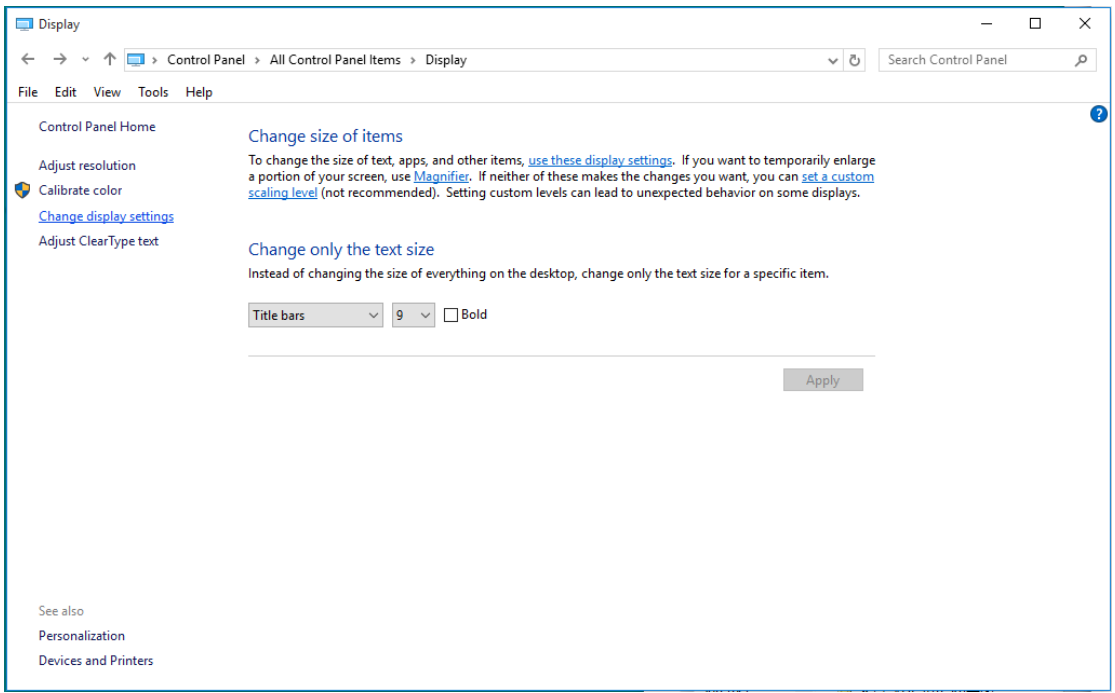

• Állítsa a felbontás **SLIDE-BAR (CSÚSZKÁT)** az optimális előre beállított értékre.

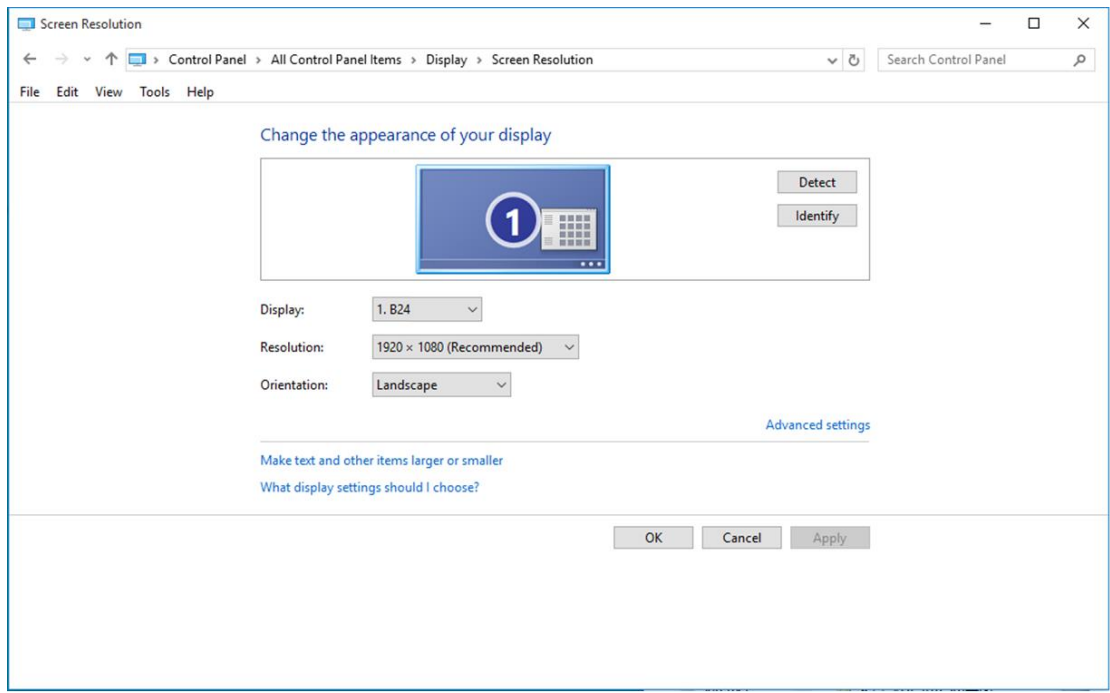

#### <span id="page-16-0"></span>**Windows 8**

#### **Windows 8 esetében:**

• Kattintson jobb gombbal, majd kattintson a **Minden alkalmazás** elemre a kijelző jobb alsó sarkában.

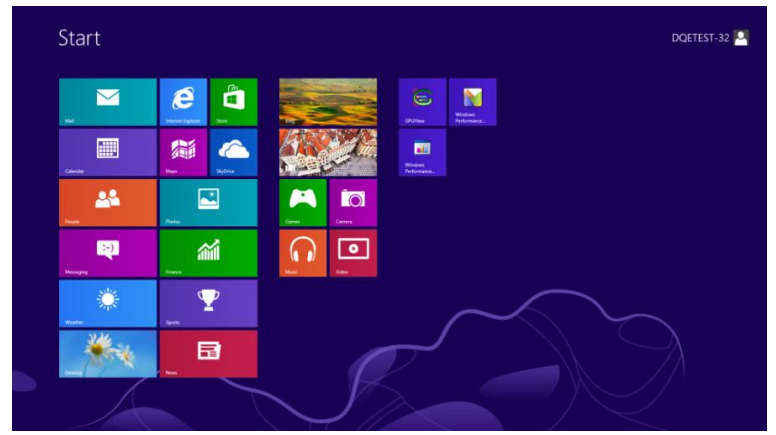

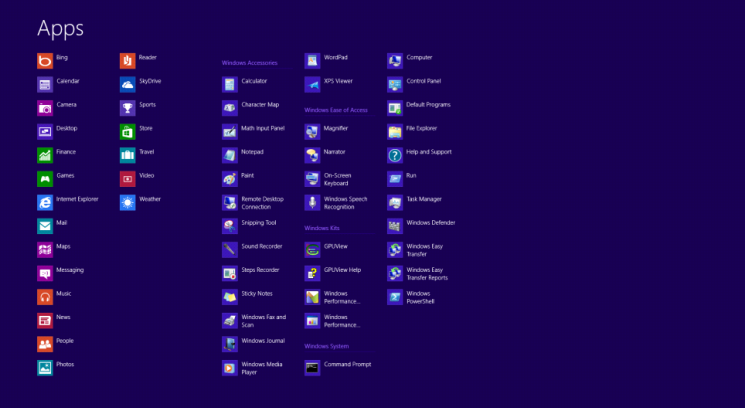

- Állítsa be a **"Megtekintés szempontja"** elemet **"Kategória"** értékre.
- Kattintson a **"Megjelenés és testreszabás"** elemre.

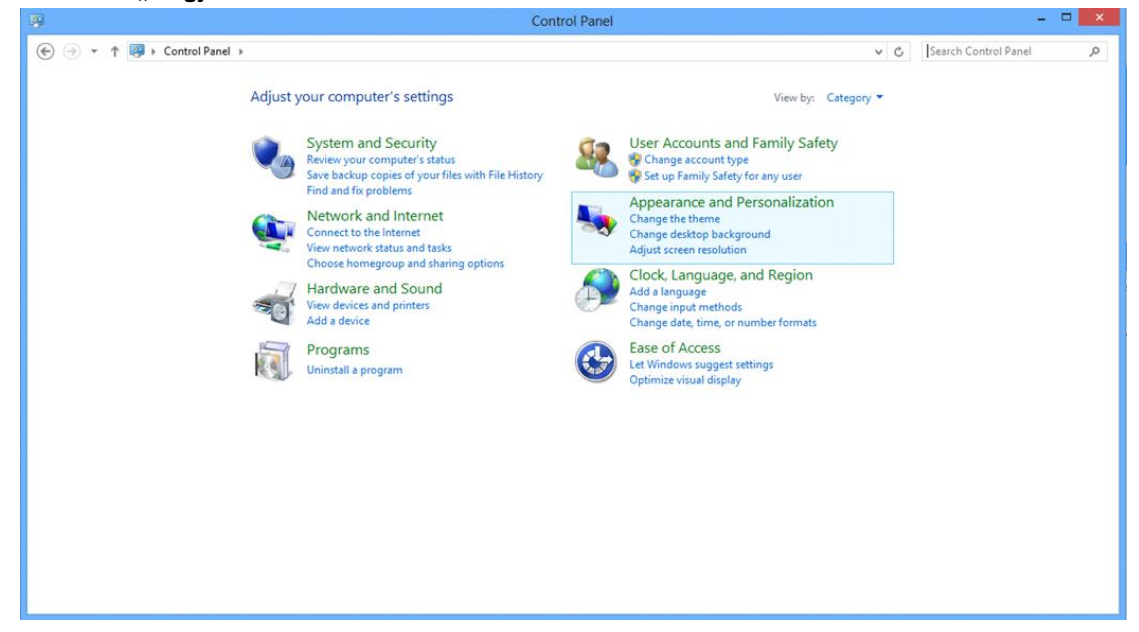

• Kattintson a "MEGJELENÍTÉS" elemre.

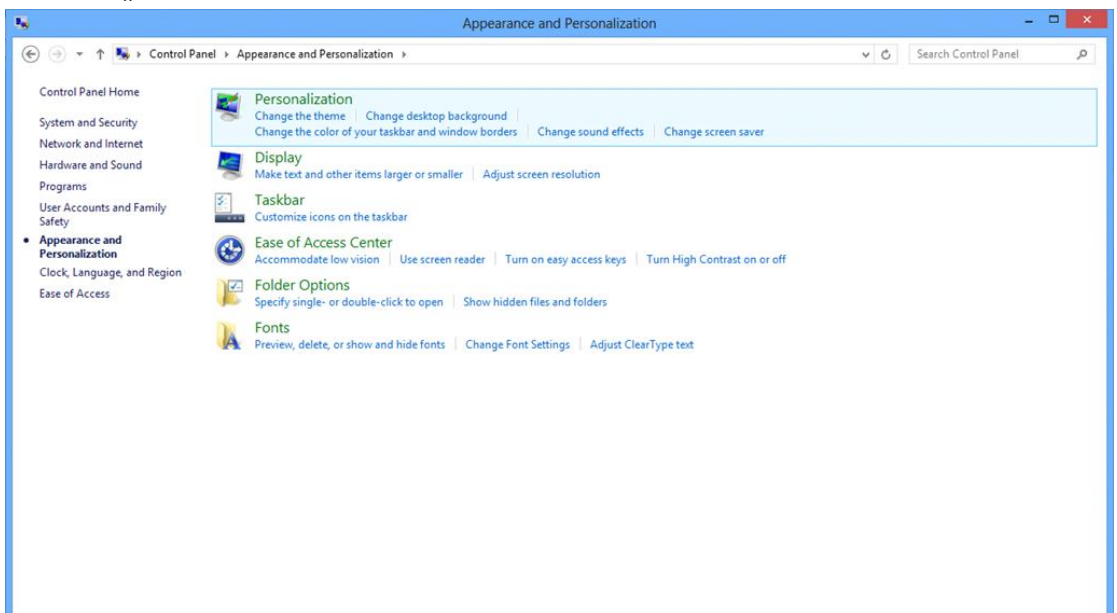

• Állítsa a felbontás **SLIDE-BAR (CSÚSZKÁT)** az optimális előre beállított értékre.

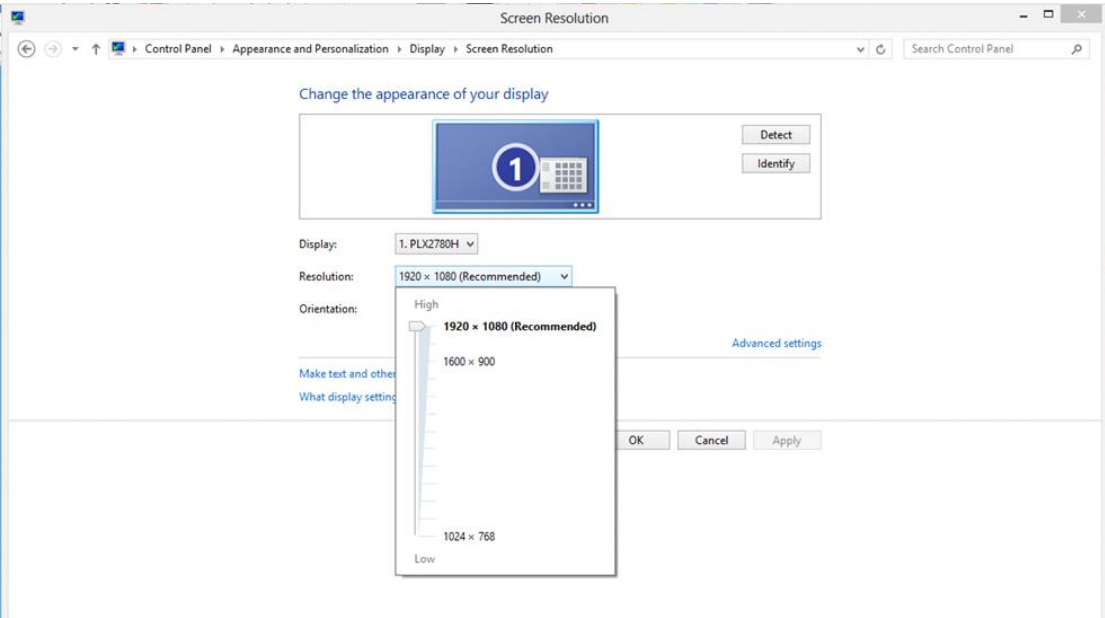

#### <span id="page-18-0"></span>**Windows 7**

#### **Windows 7 esetében:**

- Kattintson a **START** gombra.
- Kattintson a "VEZÉRLŐPULT" elemre.

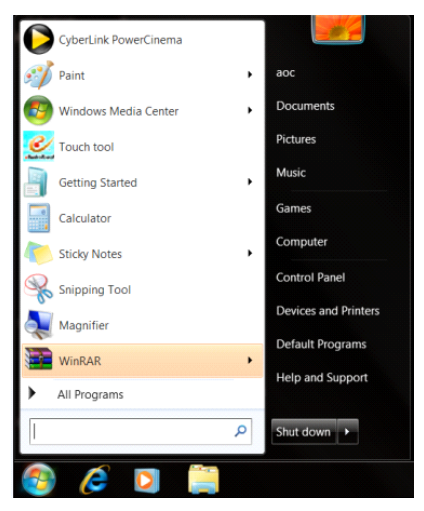

• Kattintson a "Megjelenés" elemre.

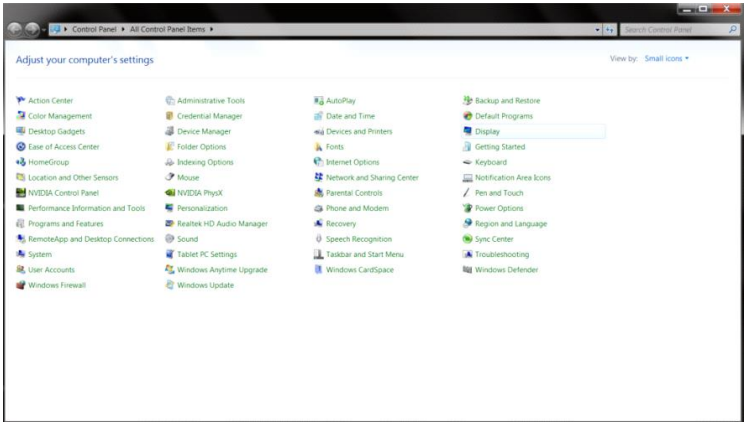

 $\cdot$  Kattintson a "MEGJELENÍTÉS" elemre.

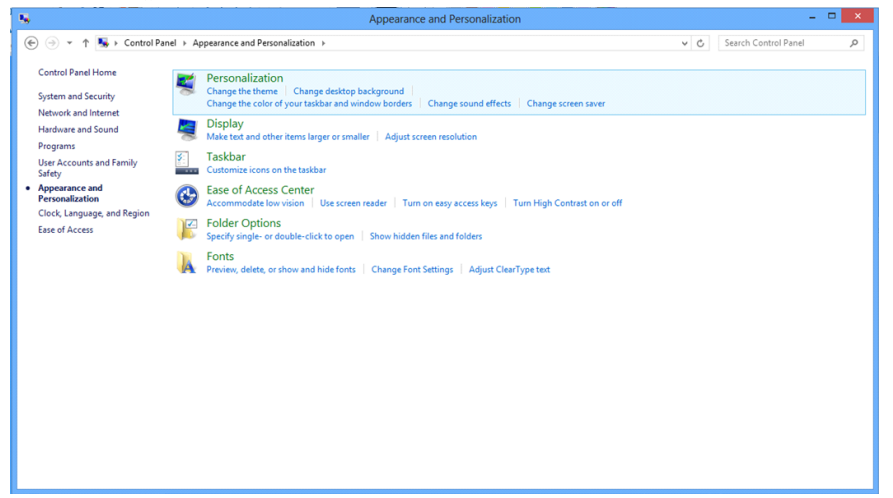

• Kattintson a **"Megjelenítés beállításainak módosítása"** gombra.

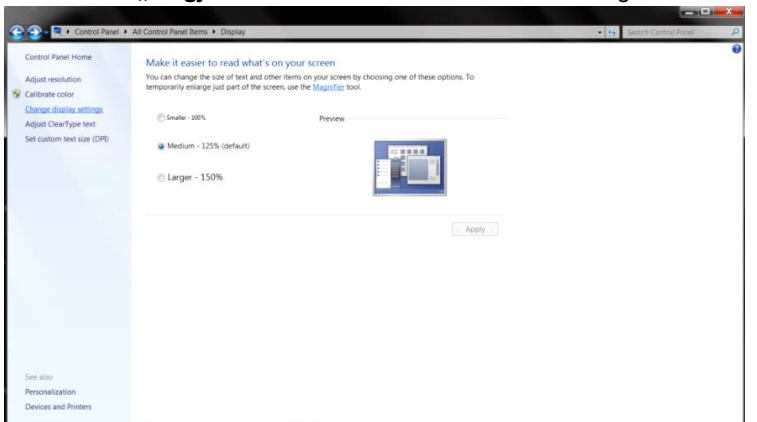

• Állítsa a felbontás **SLIDE-BAR (CSÚSZKÁT)** az optimális előre beállított értékre.

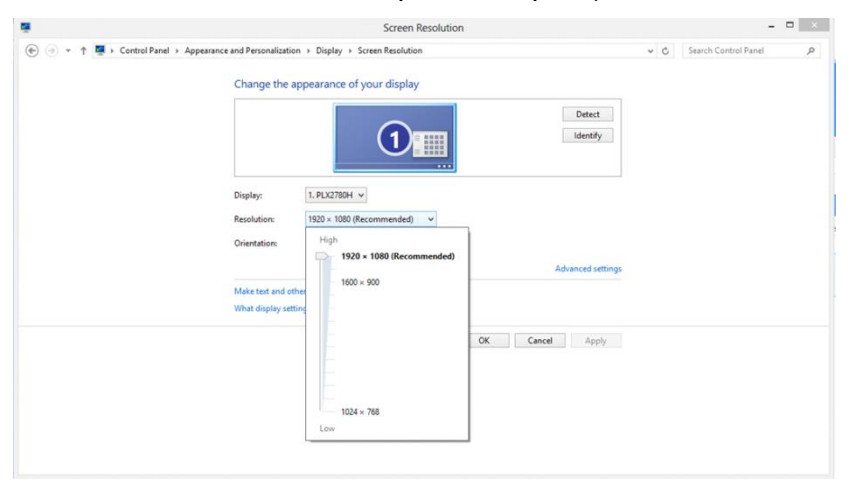

### <span id="page-20-0"></span>**Gyorsgombok**

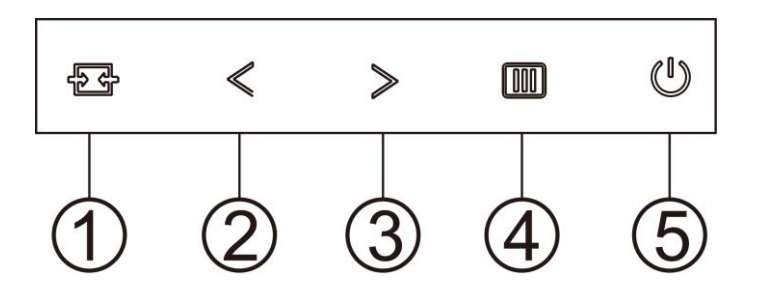

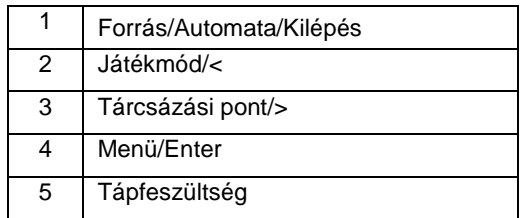

#### **Forrás/Auto/Kilépés**

Amikor az OSD-menü be van zárva, nyomja meg a  $\overline{+}\overline{+}$  gombot, ami Forrásválasztó gyorsgombként fog működni. Amikor az OSD-menü be van zárva, tartsa lenyomva a  $\overline{H}$  gombot 2 másodpercig az automatikus konfiguráláshoz (ez a funkció kizárólag a D-Sub bemenettel rendelkező típusokon áll rendelkezésre).

#### **Tárcsázási pont**

Ha nem áll rendelkezésre OSD, nyomja meg a Célzás pont gombot a Célzás pont menü aktiválásához, majd nyomja meg a "<" vagy ">" gombot a Célzás pont be- vagy kikapcsolásához.

#### **Játékmód/<**

Ha nem áll rendelkezésre OSD-menü, nyomja meg a "<" gombot a játékmód funkció megnyitásához, majd a "<" vagy ">" gomb megnyomásával kiválaszthatja a kívánt játékmódot (FPS, RTS, Autóverseny, 1. játékos, 2. játékos vagy 3. játékos) a különböző játéktípusok alapján.

#### **Menü/Enter**

Ha nem látható az OSD, nyomja meg az OSD megjelenítéséhez vagy a kiválasztott elem megerősítéséhez. Nyomja meg körülbelül 2 másodpercig a monitor kikapcsolásához.

#### **Tápfeszültség**

Nyomja meg a Főkapcsoló gombot a monitor bekapcsolásához.

# <span id="page-21-0"></span>**OSD Setting (OSD beállítás)**

**Alapvető és egyszerű utasítások a vezérlőgombokon.**

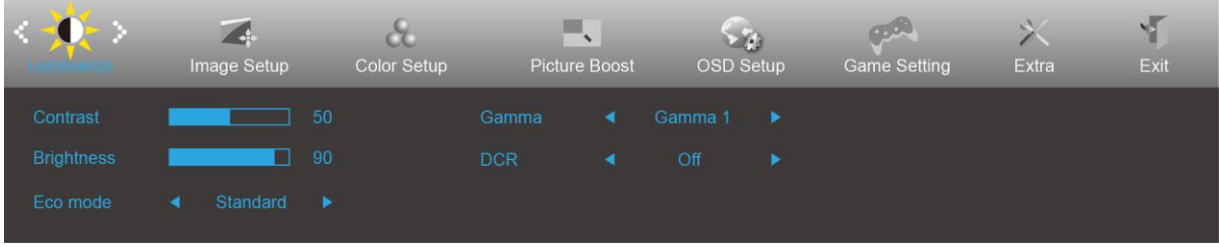

- 1. Nyomja meg a **MENU-button (MENÜ gombot)**, hogy megnyissa az OSD ablakot.
- 2. Nyomja meg a < vagy > gombot a kívánt funkció kiválasztásához. A kívánt funkció kiemelése mellett nyomja meg a **MENU-button (MENÜ gombot)**, hogy aktiválja. Ha a funkció almenüvel rendelkezik, nyomja meg a  $\langle \rangle$  vagy  $\rangle$  gombot, hogy az almenü funkciói között navigáljon.
- 3. Nyomja meg a  $\lt$  vagy  $\gt$  gombot a kiválasztott funkció beállításának módosításához. Nyomja meg az

**AUTO** gombot a kilépéshez. Ha további funkciókat kíván módosítani, ismételje meg a 2–3. lépést.

4. OSD lezárás funkció: Az OSD lezárásához nyomja meg és tartsa lenyomva a **MENU-button (MENÜ gombot)**, a monitor kikapcsolt állapotában, majd nyomja meg a **főkapcsoló gombot** a monitor bekapcsolásához. Az OSD kioldásához nyomja meg és tartsa lenyomva a **MENU-button (MENÜ gombot)**, a monitor kikapcsolt állapotában, majd nyomja meg a **főkapcsoló gombot** a monitor bekapcsolásához.

#### **Megjegyzés:**

- 1. Ha a termék csak egy jelbemenettel rendelkezik, a "Bemenetválasztás" elem letiltásra kerül.
- 2. Ha a termék kijelzője 4:3 képarányú vagy a bemeneti jel natív felbontású, a "Képarány" elem le van tiltva.
- 3. Az egyik a Clear Vision, DCR, Color Boost vagy Picture Boost funkciók közül aktiválva van, míg a többi három kikapcsolásra kerül.

#### <span id="page-22-0"></span>**Luminance (Fényesség)**

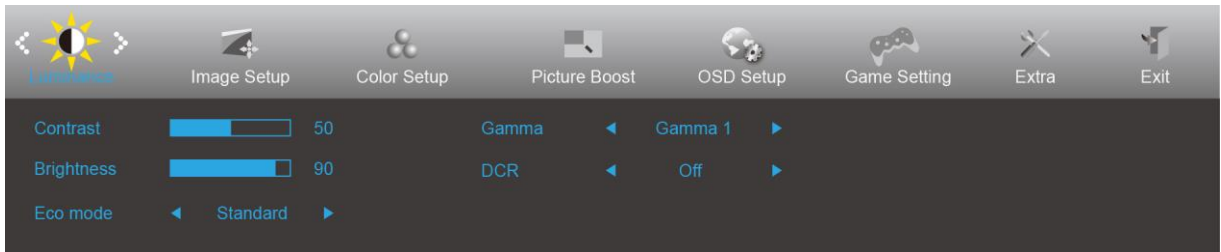

- 1. Nyomja meg a **MENU (MENÜ)** gombot a menü megjelenítéséhez.
- 2. Nyomja meg a < vagy > gombot a (Luminance (Fényesség)) elem kiválasztásához, majd nyomja meg a **MENU (MENÜ)** gombot a belépéshez.
- 3. Nyomja meg a  $\langle \rangle$  vagy  $\rangle$  gombot az almenü kiválasztásához.
- 4. Nyomja meg a  $\langle$  vagy  $\rangle$  gombot a beállításához.
- 5. Nyomja meg az **+ + AUTO** gombot a kilépéshez.

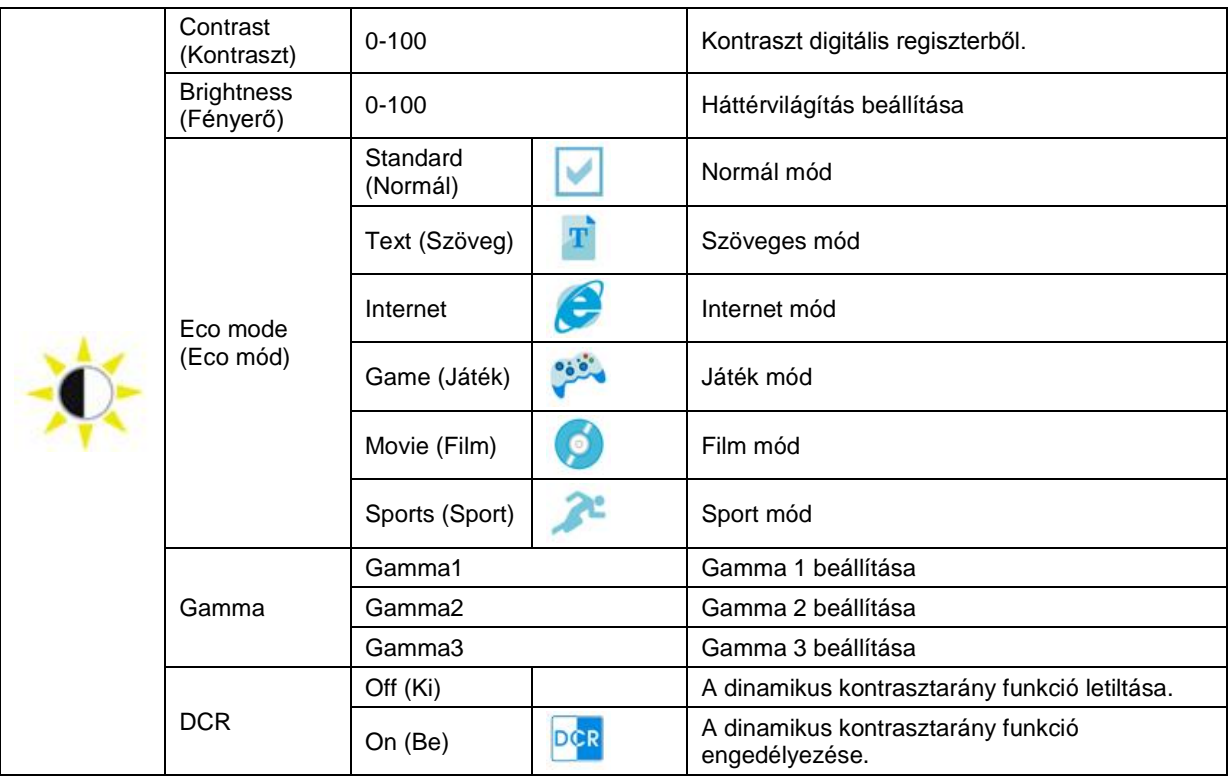

#### <span id="page-23-0"></span>**Image Setup (Kép beállítása)**

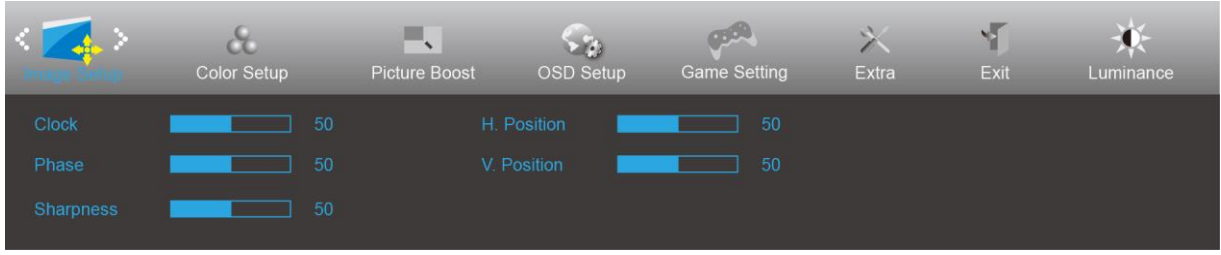

- 1. Nyomja meg a **MENU (MENÜ)** gombot a menü megjelenítéséhez.
- 2. Nyomja meg a < vagy > gombot a (Image Setup (Képbeállítás)) elem kiválasztásához, majd nyomja meg a **MENU (MENÜ)** gombot a belépéshez.
- 3. Nyomja meg a  $\langle$  vagy  $\rangle$  gombot az almenü kiválasztásához.
- 4. Nyomja meg a  $\langle \rangle$  vagy  $\rangle$  gombot a beállításához.
- 5. Nyomja meg az **E4 AUTO** gombot a kilépéshez.

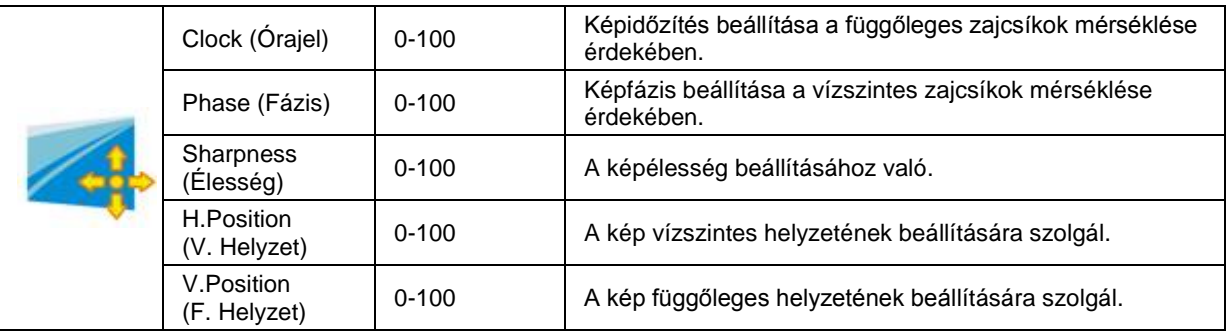

#### <span id="page-24-0"></span>**Color Setup (Színbeállítás)**

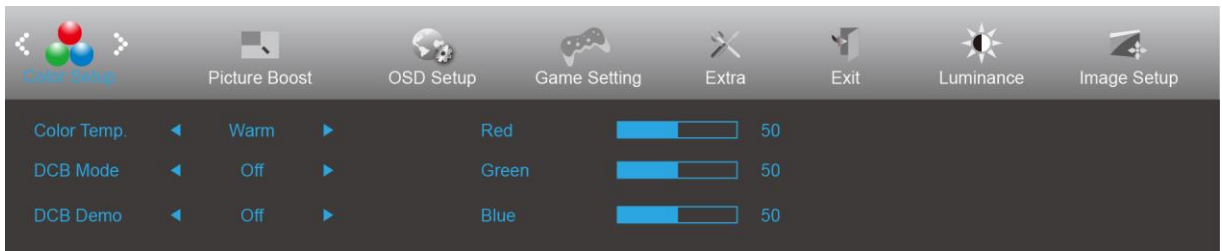

- 1. Nyomja meg a **MENU (MENÜ)** gombot a menü megjelenítéséhez.
- 2. Nyomja meg a < vagy > gombot a (Color Setup (Színbeállítás)) elem kiválasztásához, majd nyomja meg a **MENU (MENÜ)** gombot a belépéshez.
- 3. Nyomja meg a  $\langle \rangle$  vagy  $\rangle$  gombot az almenü kiválasztásához.
- 4. Nyomja meg a  $\langle$  vagy  $\rangle$  gombot a beállításához.
- 5. Nyomja meg az  $\overline{+ +}$  **AUTO** gombot a kilépéshez.

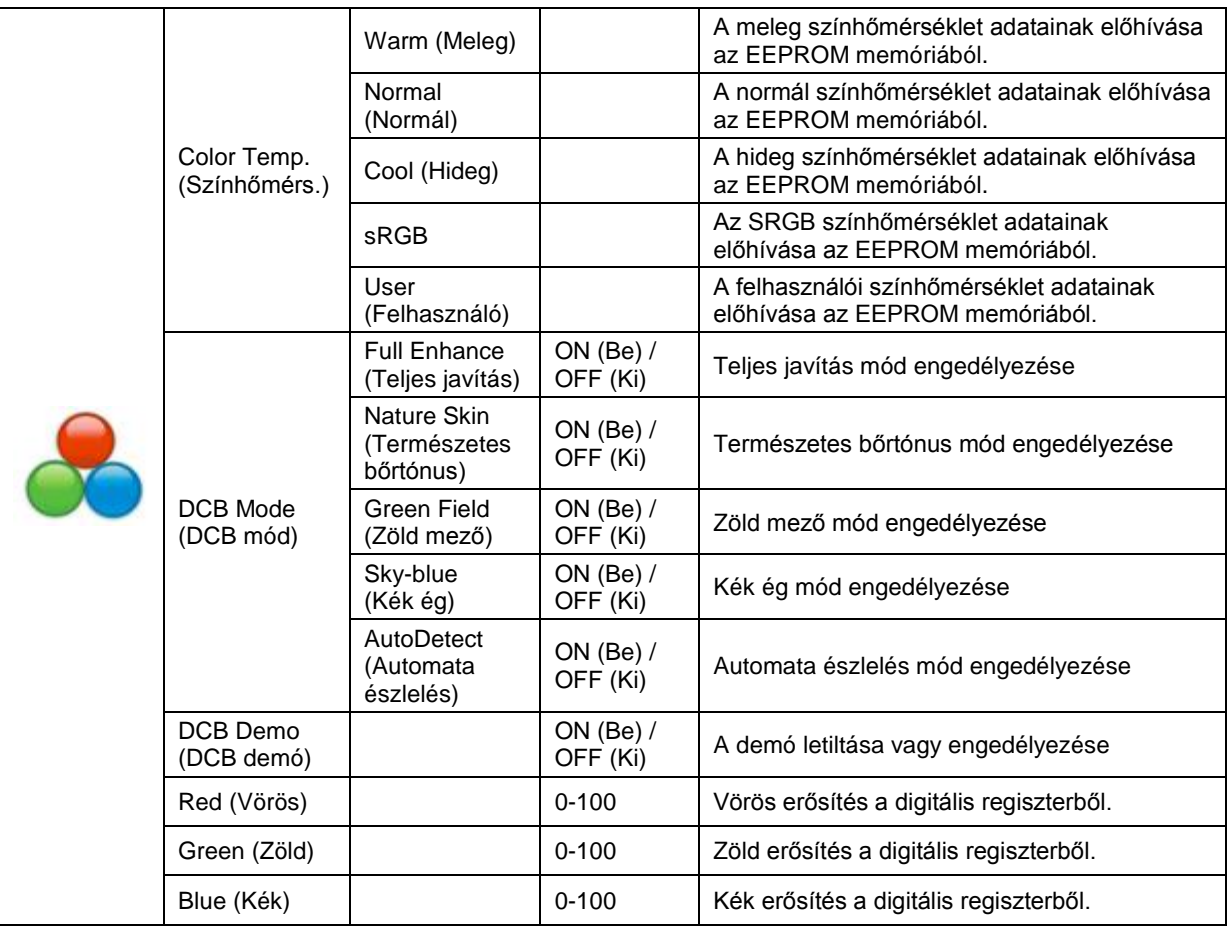

#### <span id="page-25-0"></span>**Picture Boost (Képjavítás)**

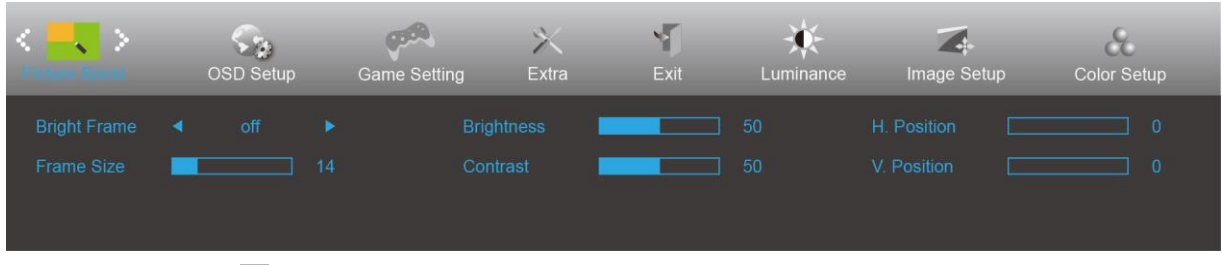

- 1. Nyomja meg a **MENU (MENÜ)** gombot a menü megjelenítéséhez.
- 2. Nyomja meg a < vagy > gombot a (Picture Boost (Képjavítás)) elem kiválasztásához, majd nyomja meg a **MENU (MENÜ)** gombot a belépéshez.
- 3. Nyomja meg a  $\langle \rangle$  vagy  $\rangle$  gombot az almenü kiválasztásához.
- 4. Nyomja meg a  $\langle$  vagy  $\rangle$  gombot a beállításához.
- 5. Nyomja meg az **E + AUTO** gombot a kilépéshez.

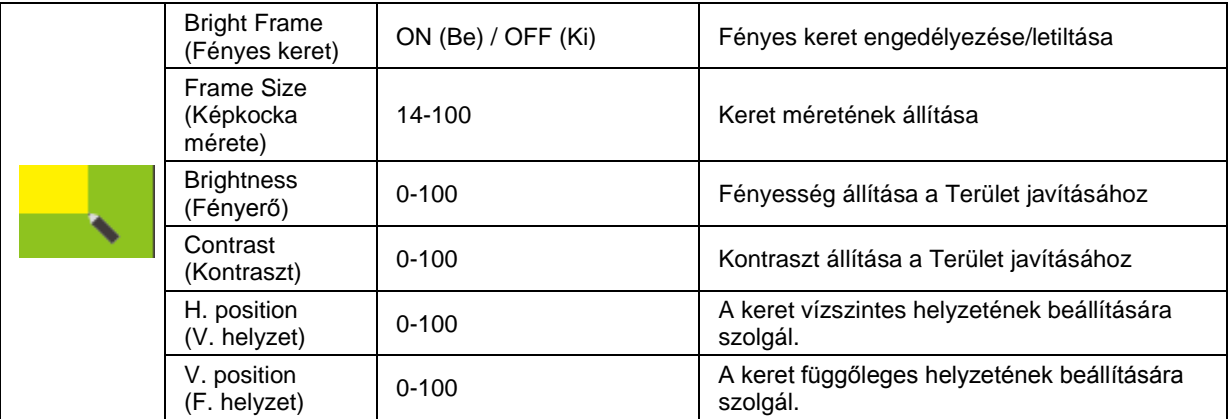

#### **Megjegyzés:**

Állítsa a Fényes keret fényerejét, kontrasztját és helyzetét a megtekintési élmény javításához.

#### <span id="page-26-0"></span>**OSD Setup (OSD beállítása)**

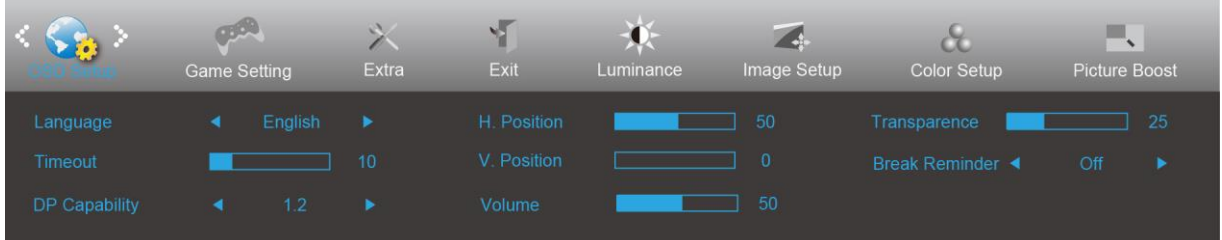

- 1. Nyomja meg a **MENU (MENÜ)** gombot a menü megjelenítéséhez.
- 2. Nyomja meg a < vagy > gombot a (OSD Setup (OSD Beállítás)) elem kiválasztásához, majd nyomja meg a **MENU (MENÜ)** gombot a belépéshez.
- 3. Nyomja meg a  $\langle \rangle$  vagy  $\rangle$  gombot az almenü kiválasztásához.
- 4. Nyomja meg a  $\langle$  vagy  $\rangle$  gombot a beállításához.
- 5. Nyomja meg az **DE** AUTO gombot a kilépéshez.

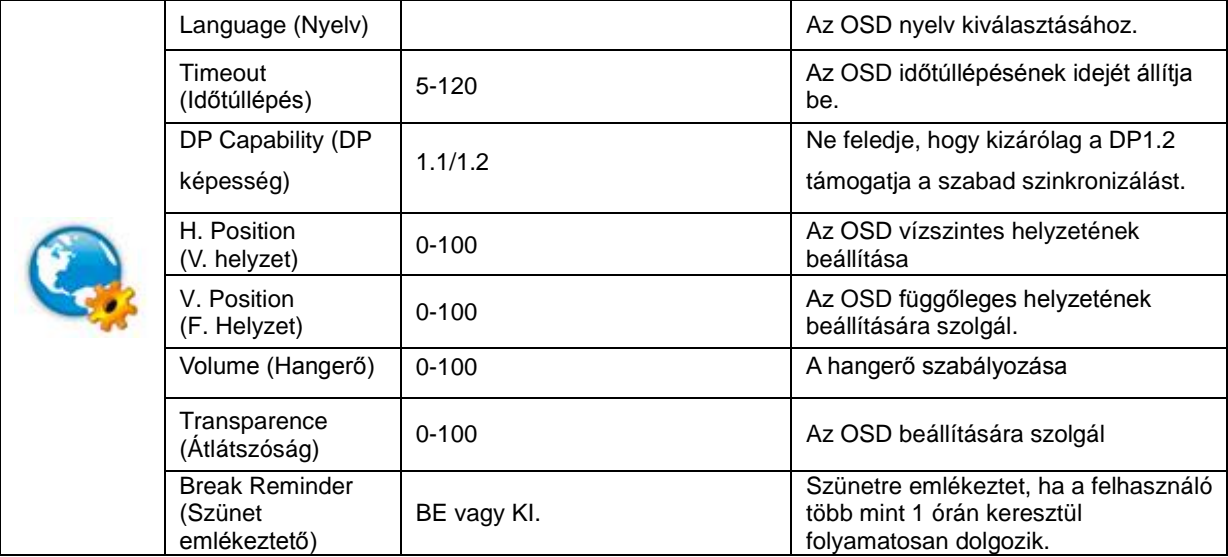

#### **Megjegyzés:**

Ha a DP videó tartalom támogatja a DP1.2 szabványt, válassza a DP1.2 elemet a DP kompatibilitás érdekében. Ellenkező esetben válassza a DP1.1 lehetőséget.

#### <span id="page-27-0"></span>**Game Setting (Játékbeállítás)**

![](_page_27_Picture_299.jpeg)

- 1. Nyomja meg a **MENÜ gombot** a menü megjelenítéséhez.
- 2. Nyomja meg a vagy gombot a (Játékbeállítás) elem kijelöléséhez, majd nyomja meg a **MENÜ gombot** a belépéshez.
- 3. Nyomja meg a vagy gombot az almenü kijelöléséhez, majd nyomja meg a **MENÜ gombot** a belépéshez.
- 4. Nyomja meg a  $\langle$  vagy  $\rangle$  gombot a beállításához.
- 5. Nyomja meg az **AUTO gombot** a kilépéshez.

![](_page_27_Picture_300.jpeg)

![](_page_28_Picture_58.jpeg)

#### **Note:**

Boost or MBR must be above 75Hz refresh rate to start.

<span id="page-29-0"></span>**Extra**

![](_page_29_Picture_205.jpeg)

- 1. Nyomja meg a **MENU (MENÜ)** gombot a menü megjelenítéséhez.
- 2. Nyomja meg a < vagy > gombot a (Extra) elem kiválasztásához, majd nyomja meg a **MENU (MENÜ)** gombot a belépéshez.
- 3. Nyomja meg a  $\langle$  vagy  $\rangle$  gombot az almenü kiválasztásához.
- 4. Nyomja meg a  $\langle$  vagy  $\rangle$  gombot a beállításához.
- 5. Nyomja meg az **+4** AUTO gombot a kilépéshez.

![](_page_29_Picture_206.jpeg)

#### <span id="page-30-0"></span>**Exit (Kilépés)**

![](_page_30_Picture_67.jpeg)

- 1. Nyomja meg a **MENU (MENÜ)** gombot a menü megjelenítéséhez.
- 2. Nyomja meg a **< vagy >** gombot a (Exit (Kilépés)) elem kiválasztásához, majd nyomja meg a **MENU (MENÜ)** gombot a belépéshez.
- 3. Nyomja meg az **E4 AUTO** gombot a kilépéshez.

## <span id="page-30-1"></span>**LED jelzőfény**

![](_page_30_Picture_68.jpeg)

# <span id="page-31-0"></span>**Illesztőprogram**

# <span id="page-31-1"></span>**Monitor illesztőprogram**

## **Monitor illesztőprogram**

#### <span id="page-31-2"></span>**Windows 10**

- Indítsa el a Windows® 10 rendszert.
- Kattintson a jobb egérgombbal a **START** gombra.
- Kattintson a **"Vezérlőpult" elemre.**

![](_page_31_Picture_7.jpeg)

Kattintson a **"Megjelenítés"** ikonra.

![](_page_31_Picture_9.jpeg)

• Kattintson a **"Megjelenítés beállításainak módosítása"** gombra.

![](_page_32_Picture_27.jpeg)

• Kattintson a **"Speciális beállítások"** gombra.

![](_page_32_Picture_28.jpeg)

• Kattintson a "Monitor" fülre, majd kattintson a "Tulajdonságok" gombra.

![](_page_33_Picture_1.jpeg)

• Kattintson az "Illesztőprogram" lapra.

![](_page_33_Picture_81.jpeg)

• Nyissa meg az **"Illesztőprogram frissítése - Általános PhP Monitor"** ablakot az **"Illesztőprogram** 

**frissítése..."** elemre történő kattintással, majd kattintson az **"Illesztőprogram keresése a számítógépen"** 

gombra.

![](_page_33_Picture_7.jpeg)

• Jelölje ki a **"Kiválasztom a megfelelő illesztőprogramot a számítógépen lévők közül"** elemet.

![](_page_34_Picture_1.jpeg)

• Kattintson a **"Telepítés lemezről"** gombra. Kattintson a **"Tallózás"** gombra, majd keresse meg a következő

könyvtárat:

X:\Driver\module name (Ahol az X a CD-ROM meghajtó betűjele).

![](_page_34_Picture_5.jpeg)

- Jelölje ki az **"xxx.inf"** fájlt, majd kattintson a **"Megnyitás"** gombra. Kattintson az **"OK"** gombra.
- Válassza ki monitorjának típusát, majd kattintson a "Tovább" gombra. Megtörténik a fájlok átmásolása a CD-ről a számítógép merevlemezére.
- Zárja be az összes megnyitott ablakot, és vegye ki a CD-lemezt.
- Indítsa újra a rendszert. A rendszer automatikusan kiválasztja a maximális képfrissítési sebességet és a megfelelő színprofilokat.

#### <span id="page-35-0"></span>**Windows 8**

- Indítsa el a Windows® 8 rendszert.
- Kattintson jobb gombbal, majd kattintson a **Minden alkalmazás** elemre a kijelző jobb alsó sarkában.

![](_page_35_Picture_3.jpeg)

- Kattintson a "Vezérlőpult" ikonra.
- Állítsa be a "Megtekintés szempontja" elemet "Nagyméretű ikonok" vagy "Kisméretű ikonok" értékre.

![](_page_35_Picture_80.jpeg)

![](_page_35_Picture_81.jpeg)

• Kattintson a **"Megjelenítés"** ikonra.

![](_page_36_Picture_49.jpeg)

• Kattintson a **"Megjelenítés beállításainak módosítása"** gombra.

![](_page_36_Picture_3.jpeg)

• Kattintson a **"Speciális beállítások"** gombra**.**

![](_page_36_Picture_50.jpeg)

• Kattintson a "Monitor" lapra, majd kattintson a "Tulajdonságok" gombra.

![](_page_37_Picture_1.jpeg)

• Kattintson az **"Illesztőprogram"** lapra.

![](_page_37_Picture_70.jpeg)

• Nyissa meg az **"Illesztőprogram frissítése - Általános PhP Monitor"** ablakot az **"Illesztőprogram** 

**frissítése..."** elemre történő kattintással, majd kattintson az **"Illesztőprogram keresése a számítógépen"**

gombra.

![](_page_37_Picture_71.jpeg)

• Jelölje ki a **"Kiválasztom a megfelelő illesztőprogramot a számítógépen lévők közül"** elemet.

![](_page_38_Picture_1.jpeg)

• Kattintson a **"Telepítés lemezről"** gombra. Kattintson a **"Tallózás"** gombra, majd keresse meg a következő

#### könyvtárat:

X:\Driver\module name (Ahol az X a CD-ROM meghajtó betűjele).

![](_page_38_Picture_5.jpeg)

- Jelölje ki az **"xxx.inf"** fájlt, majd kattintson a **"Megnyitás"** gombra. Kattintson az **"OK"** gombra.
- Válassza ki a monitor típusát, majd kattintson a **"Tovább"** gombra. Megtörténik a fájlok átmásolása a CD-ről a számítógép merevlemezére.
- Zárja be az összes megnyitott ablakot, és vegye ki a CD-lemezt.
- Indítsa újra a rendszert. A rendszer automatikusan kiválasztja a maximális képfrissítési sebességet és a megfelelő színprofilokat.

#### <span id="page-39-0"></span>**Windows 7**

- Indítsa el a Windows® 7 rendszert.
- Kattintson a **"Start"** gombra, majd a **"Vezérlőpult"** elemre.

![](_page_39_Picture_3.jpeg)

• Kattintson a **"Megjelenítés"** ikonra.

![](_page_39_Picture_98.jpeg)

**•** Kattintson a "Megjelenítés beállításainak módosítása" gombra.

![](_page_39_Picture_7.jpeg)

• Kattintson a **"Speciális beállítások"** gombra.

![](_page_40_Picture_56.jpeg)

• Kattintson a "Monitor" fülre, majd kattintson a "Tulajdonságok" gombra.

![](_page_40_Picture_3.jpeg)

• Kattintson az **"Illesztőprogram"** lapra.

![](_page_40_Picture_57.jpeg)

• Nyissa meg az **"Illesztőprogram frissítése - Általános PhP Monitor"** ablakot az **"Illesztőprogram** 

**frissítése..."** elemre történő kattintással, majd kattintson az **"Illesztőprogram keresése a számítógépen"** 

gombra.

![](_page_41_Picture_3.jpeg)

• Jelölje ki a **"Kiválasztom a megfelelő illesztőprogramot a számítógépen lévők közül"** elemet.

![](_page_41_Picture_5.jpeg)

• Kattintson a **"Telepítés lemezről"** gombra. Kattintson a **"Tallózás"** gombra, majd keresse meg a következő

#### könyvtárat:

X:\Driver\module name (Ahol az X a CD-ROM meghajtó betűjele).

![](_page_41_Picture_84.jpeg)

- Jelölje ki az **"xxx.inf"** fájlt, majd kattintson a **"Megnyitás"** gombra. Kattintson az **"OK"** gombra.
- Válassza ki monitorjának típusát, majd kattintson a **"Tovább"** gombra. Megtörténik a fájlok átmásolása a CD-ről a számítógép merevlemezére.
- Zárja be az összes megnyitott ablakot, és vegye ki a CD-lemezt.
- Indítsa újra a rendszert. A rendszer automatikusan kiválasztja a maximális képfrissítési sebességet és a megfelelő színprofilokat.

### <span id="page-43-0"></span>**G-Menu**

![](_page_43_Picture_1.jpeg)

Üdvözöljük az AOC "G-Menu" szoftverjében. Az G-Menu egyszerűvé teszi a monitorkijelzés beálításainak módosítását a képernyőmenük használatával a monitor OSD gombja helyett. A telepítés elvégzéséhez kövesse a telepítési útmutatót.

#### **Megjegyzés:**

Egyes funkciók nem érhetők el minden típuson.

![](_page_43_Figure_5.jpeg)

### <span id="page-44-0"></span>**e-Saver**

# aver

Üdvözli Önt az AOC e-Saver monitor energiagazdálkodási szoftvere! Az AOC e-Saver intelligens kikapcsolás funkcióval rendelkezik, ami lehetővé teszi, hogy a monitor kikapcsolódjon bármilyen állapotban is van a PC (On (Be), Off (Ki), Sleep (Alvás) vagy Screen Saver (Képernyőkímélő)). A tényleges kikapcsolási idő egyéni beállításainak függvénye (lásd az alábbi példát).

Kattintson a "driver/e-Saver/setup.exe" fájlra az e-Saver szoftver telepítésének indításához, majd kövesse a telepítő varázsló utasításait a szoftvertelepítés elvégézéhez.

A négy PC-állapotnak megfelelő ikon alatt kiválaszthatja a legördülő menüből a monitor automatikus kikapcsolódásáig tartó időt (percben). A példák szemléltetve:

- 1) A monitor soha nem kapcsolódik ki, amikor a PC bekapcsolt állapotban van.
- 2) A monitor automatikusan kikapcsolódik 5 perccel a PC kikapcsolása után.
- 3) A monitor automatikusan kikapcsolódik 10 perccel a PC alvó/készenléti módba állítása után.
- 4) A monitor automatikusan kikapcsolódik 20 perccel a képernyőkímélő megjelenése után.

![](_page_44_Figure_9.jpeg)

![](_page_44_Figure_10.jpeg)

Kattintson a "RESET" (Alaphelyzet) gombra a e-Saver alábbi alapértelmezett értékekre történő állításához.

### <span id="page-45-0"></span>**Screen<sup>+</sup>**

![](_page_45_Picture_1.jpeg)

Üdvözli Önt az AOC "Screen+" szoftvere! A Screen+ szoftver egy asztalmegosztó eszköz, amely panelekre osztja az asztalt, ahol az egyes panelek más-mást mutatnak. Csupán az ablakot kell áthúznia a megfelelő panelbe, ha meg akarja nyitni. Többmonitoros megjelenítést is támogat, hogy megkönnyítse munkáját. Kövesse a telepítő szoftver utasításait az alkalmazás telepítéséhez.

![](_page_45_Figure_3.jpeg)

# <span id="page-46-0"></span>**Hibaelhárítás**

![](_page_46_Picture_141.jpeg)

![](_page_47_Picture_120.jpeg)

# <span id="page-48-0"></span>**Műszaki adatok**

# <span id="page-48-1"></span>**Általános specifikáció**

![](_page_48_Picture_241.jpeg)

![](_page_49_Picture_230.jpeg)

![](_page_50_Picture_229.jpeg)

![](_page_51_Picture_223.jpeg)

# <span id="page-52-0"></span>**Alapvető Megjelenítési Üzemmódok**

C24G1/C27G1/C32G1

![](_page_52_Picture_300.jpeg)

#### CQ32G1

![](_page_53_Picture_233.jpeg)

# <span id="page-54-0"></span>**Csatlakozó érintkező-kiosztása**

![](_page_54_Picture_1.jpeg)

#### **15 érintkezős jelkábel színes megjelenítőhöz**

![](_page_54_Picture_213.jpeg)

![](_page_54_Picture_4.jpeg)

**19 érintkezős jelkábel színes megjelenítőhöz**

![](_page_54_Picture_214.jpeg)

![](_page_55_Picture_0.jpeg)

**20 érintkezős jelkábel színes megjelenítőhöz**

![](_page_55_Picture_116.jpeg)

# <span id="page-56-0"></span>**Plug and Play**

#### **Plug and Play DDC2B szolgáltatás**

Ez a monitor VESA DDC2B képességekkel van elltáva a VESA DDC SZABVÁNY előírásainak megfelelően. Lehetővé teszi, hogy a monitor közölje a gazdarendszerrel azonosító adatait, illetve az alkalmazott DDC szintjétől függően további adatokat közöljön megjelenítési képességeit illetően.

A DDC2B az I2C protokollra épülő, kétirányú adatcsatorna. A gazdagép a DDC2B csatornán keresztül kérheti az EDID adatokat.

# <span id="page-57-0"></span>**Szabályozás**

# <span id="page-57-1"></span>**FCC nyilatkozat**

#### **FCC B osztályú rádiófrekvenciás zavarról szóló nyilatkozat FIGYELMEZTETÉS: (AZ FCC ÁLTAL IGAZOLT TÍPUSOK ESETÉBEN)**

MEGJEGYZÉS: Az elvégzett tesztek eredményei alapján kijelenthető, hogy a készülék az FCC szabályainak 15. szakasza alapján megfelel a B osztályú digitális berendezésekkel szemben támasztott követelményeknek. E határértékek úgy vannak tervezve, hogy lakásban történő telepítés esetén megfelelő védelmet nyújtsanak a káros interferencia ellen. Ez a berendezés rádiófrekvenciás energiát kelt, használ és sugározhat, és ha nem a használati utasításnak megfelelően helyezték üzembe és használják, károsan zavarhatja a rádiótávközlést. Arra azonban nincs garancia, hogy egy speciális telepítésben nem lép fel interferencia. Ha ez a berendezés káros interferenciát okoz a rádió- vagy televízióvételben, amely a berendezés ki- és bekapcsolásával állapítható meg, bátorítjuk a felhasználót, hogy próbálja meg korrigálni az interferenciát a következő intézkedések egyikével vagy többjével:

Irányítsa másfelé vagy helyezze át a vevőantennát. Növelje a berendezés és a vevő közötti távolságot. Csatlakoztassa a berendezést a vevőkészülék által használttól eltérő fázisra. Kérje a kereskedő vagy egy tapasztalt rádió-/TV-szerelő segítségét.

#### **FIGYELEM:**

A megfelelőségért felelős fél által kifejezetten jóvá nem hagyott változtatások, illetve módosítások érvényteleníthetik a felhasználó jogkörét, hogy a berendezést működtesse.

Árnyékolt csatlakozókábeleket és árnyékolt tápkábelt kell használni, hogy biztosítsák a határértékeknek való megfelelőséget.

A gyártó nem tehető felelőssé a berendezés engedély nélküli módosítása által okozott rádió- és TV-zavarokért. A felhasználó köteles az ilyen jellegű zavart megszüntetni. A felhasználó köteles az ilyen jellegű zavart megszüntetni.

Ez a berendezés megfelel az FCC-szabályzat 15. részében foglaltaknak. A működtetésnek az alábbi két feltétele van (1) A készülék nem okozhat káros interferenciát, és (2) Az eszköznek minden zavart el kell viselnie, ideértve az olyan interferenciát is, amely nem kívánt működést eredményezhet.

### <span id="page-58-0"></span>**WEEE nyilatkozat**

Elhasznált berendezések ártalmatlanítása felhasználók által az Európai Unióban lévő magánháztartásokban.

![](_page_58_Picture_2.jpeg)

Az ilyen jelzéssel ellátott terméket, illetve csomagolását nem szabad háztartási szemétként kezelni. Ehelyett Önre hárul a felelősség, hogy a hulladék berendezést a hulladék elektromos és elektronikus berendezések ártalmatlanítására kijelölt begyűjtési ponton adja le. A hulladékká vált elektronikus berendezés elkülönített begyűjtésével és újrahasznosításával segít megőrizni a természeti erőforrásokat és biztosítja, hogy az egészséget és a környezetet védő módon hasznosítják újra. További tájékoztatásért a begyűjtőket és a termék újrahasznosítását illetően kérjük, lépjen kapcsolatba a helyi önkormányzattal, a kommunális hulladékkezelővel vagy azzal az üzlettel, ahol a terméket megvásárolta.

### <span id="page-58-1"></span>**WEEE-nyilatkozat India számára**

![](_page_58_Picture_5.jpeg)

Az ilyen jelzéssel ellátott terméket, illetve csomagolását nem szabad háztartási szemétként kezelni. Helyette Önre hárul a felelősség, hogy a hulladék berendezést a hulladék elektromos és elektronikus berendezések ártalmatlanítására kijelölt begyűjtési ponton adja le. A hulladékká vált elektronikus berendezés elkülönített begyűjtésével és újrahasznosításával segít megőrizni a természeti erőforrásokat és biztosítja, hogy az egészséget és a környezetet védő módon hasznosítják újra.

További tájékoztatásért arról, hogy Indiában hol lehet leadni a hulladék berendezést újrahasznosítás érdekében kérjük, kövesse az alábbi hivatkozást.

[www.aocindia.com/ewaste.php.](http://www.aocindia.com/ewaste.php)

### <span id="page-58-2"></span>**EPA Energy Star**

![](_page_58_Picture_10.jpeg)

Az ENERGY STAR® az USA-ban bejegyzett védjegy. ENERGY STAR® partnerként az AOC International (Europe) BV és az Envision Peripherals, Inc. megállapítása szerint ez a termék megfelel az ENERGY STAR® energiatakarékosságra vonatkozó ajánlásainak. (AZ EPA ÁLTAL IGAZOLT TÍPUSOK ESETÉBEN)

### <span id="page-59-0"></span>**EPEAT nyilatkozat**

![](_page_59_Picture_1.jpeg)

Az EPEAT egy rendszer, amely segít az az állami és magánszektorbeli beszerzőknek az asztali számítógépek, notebookok és monitorok kiértékelésében, öszehasonlításában és kiválasztásában azok környezetvédelmi tulajdonságaik alapján. Az EPEAT ezenkívül egyértelmű és egységes teljesítmény-kritériumokat állít fel a termékek tervezéséhez, és lehetőséget ad a gyártóknak, hogy elnyerjék a piac elismerését termékeik környezetre kifejtett káros hatásának csökkentése iránt tett erőfeszítéseikért.

Az AOC hisz a környezet védelmében. Mivel elsősorban a természeti erőforrások megőrzéséért, valamint a lerakóhelyek kíméléséért fejezi ki aggodalmát, az AOC bemutatja az AOC monitorcsomagolás újrahasznosítási programját. A programot arra tervezték, hogy segítsen a monitor kartondobozának és a kitöltő anyagainak helyesen elhelyezésében. Ha a közelben nem áll rendelkezésre újrahasznosító központ, az AOC újrahasznosítja a csomagoló anyagokat, beleértve a habszivacs töltőanyagokat és a kartondobozt. Az AOC Display megoldása csak az AOC monitorok csomagolását hasznosítja újra. Kérjük, tekintse meg az alábbi weboldalalkat:

#### **Csak Észak- és Dél-Amerika, Brazília kivételével:**

<http://us.aoc.com/aoc-corporation/?page=environmental-impact> **Németország:** <http://aoc-europe.com/de/content/environment> **Brazília:** <http://www.aoc.com.br/pg/embalagem-verde>

# <span id="page-60-0"></span>**Szerviz**

## <span id="page-60-1"></span>**Európai garancianyilatkozat**

#### **HÁROMÉVES KORLÁTOZOTT GARANCIA\***

Az Európa területén értékesített AOC LCD-monitorok esetében az AOC International (Europe) B.V. garantálja, hogy a termék anyagában és kidolgozásában hibátlan a fogyasztó általi vásárlás időpontjától számított három (3) évig. Ez alatt az idő alatt az AOC International (Europe) B.V. saját belátása szerint vagy megjavítja a hibás terméket új, illetve felújított alkatrészek felhasználásával, vagy térítésmentesen kicseréli a terméket új vagy felújított termékre az alábbi (\*) kivételekkel. Vásárlási bizonylat hiányában a szavatosság időtartama a terméken feltüntetett gyártási naptól számított 3 hónap után kezdődik.

Amennyiben a termék hibásnak tűnik, kérjük lépjen kapcsolatba a helyi kereskedővel, illetve hivatkozzon a [www.aoc-europe.com](http://www.aoc-europe.com/) oldal szerviz és támogatás részére a garanciával kapcsolatos útmutatásért. A garanciás szállítási költségeket az AOC előre kifizette oda és visszaszállításra. Adja fel postán a terméket bérmentesítve az AOC hivatalos márkaszervize címére, mellékelve hozzá a dátummal ellátott vásárlási bizonylatot az alábbi feltételekkel:

- Győződjön meg arról, hogy az LCD-monitor megfelelő kartondobozba van csomagolva (az AOC az eredeti kartondobozt részesíti előnyben, mert az szállítás közben megfelelő védelmet nyújt a monitornak).
- Írja az RMA számot a cím etikettre
- Írja az RMA számot a szállító kartonra

Az AOC International (Europe) B.V. megtéríti a visszaszállítás költségét a Garancianyilatkozatban megadott országok területén belül. Az AOC International (Europe) B.V. nem viseli a termék szállításának költségét nemzetközi határokon túl. Ez az Európai Unión belüli nemzetközi határokra is érvényes. Ha az LCD-monitor nincs felvehető állapotban a futárszolgálat érkezésekor, felvételi díjat számítunk fel.

#### **\* Ez a korlátozott garancia nem érvényes a következők eredményeképpen történő kár vagy sérülés esetén:**

- Szállítás közben keletkezett károk a nem megfelelő csomagolás miatt
- Helytelen telepítés vagy karbantartás, más mint az AOC felhasználói kézikönyv által előírtak
- Nem rendeltetésszerű használat
- Gondatlanság
- A hagyományos kereskedelmi vagy ipari alkalmazástól eltérő használat
- Nem hivatalos fél általi beállítás
- A Tanúsított vagy Hivatalos AOC szervizközponttól eltérő fél által végzett javítás, átalakítás, illetve funkciók vagy alkatrészek beszerelése
- Nem megfelelő környezet, pl. párás, víz okozta kár vagy poros
- Erőszak, földrengés vagy terrorcselekmények okozta károk
- Túlzott vagy elégtelen fűtés vagy légkondicionálás, illetve áramkimaradás, ingadozás vagy más rendellenesség

Ez a korlátozott garancia nem érvényes a termék firmware-én vagy hardverén Ön vagy harmadik fél által végzett

módosítás vagy átalakítás esetén. Kizárólag Ön tartozik felelősséggel az ilyen módosítás vagy átalakítás esetén.

Valamennyi AOC LCD-monitor gyártása az ISO 9241-307 1. osztályú képpont szabályzat szabványai szerint történik.

Amennyiben a garanciája lejárt, továbbra is rendelkezésére áll minden elérhető javítási szolgáltatás, de a javítás költsége, beleértve az alkatrészeket, munkadíjat, szállítást (ha van) és más díjak Önt terhelik. Az AOC hivatalos márkaszervize hozzávetőleges szervizelési költségbecslést küld Önnek mielőtt Ön engedélyezné a javítás elvégzését.

A TERMÉKRE VONATKOZÓ MINDEN KIFEJEZETT VAGY VÉLT GARANCIA (IDEÉRTVE AZ ELADHATÓSÁGRA ÉS AZ ADOTT CÉLRA VALÓ ALKALMASSÁGRA VONATKOZÓ SZAVATOSSÁGOT) IDŐTARTAMA A FOGYASZTÓ ÁLTALI VÁSÁRLÁS IDŐPONTJÁTÓL SZÁMÍTVA HÁROM (3) ÉVRE KORLÁTOZÓDIK ÉS A MUNKA- ILLETVE ANYAGKÖLTSÉGEK MEGTÉRÍTÉSRE VONATKOZIK. SEMMILYEN GARANCIA (AKÁR KIFEJEZETT, AKÁR VÉLT) NEM ÉRVÉNYES EZEN IDŐSZAK LEJÁRTA UTÁN. AZ AOC INTERNATIONAL (EUROPE) B.V. ALÁBBI KÖTELEZETTSÉGEI ÉS AZ ÖN JOGORVOSLATI LEHETŐSÉGEI KIZÁRÓLAG AZ ITT SZEREPLŐ MÓDON ÉRTELMEZENDŐEK. AZ AOC INTERNATIONAL (EUROPE) B.V. FELELŐSSÉGE, LEGYEN AZ SZERZŐDÉSEN, KÉRTÉRÍTÉSEN, GARANCIÁN, TELJES KÖRŰ FELELŐSSÉGEN VAGY EGYÉB ELVEKEN ALAPULÓ FELELŐSSÉG, NEM HALADHATJA MEG ANNAK AZ EGYEDI KIÉSZÜLÉKNEK A KÖLTSÉGÉT, AMELYNEK HIBÁJA VAGY SÉRÜLÉSE A KÁRIGÉNY ALAPJA. AZ AOC INTERNATIONAL (EUROPE) B.V. NEM FELELŐS SEMMILYEN ELMARADT HASZONÉRT, LEHETŐSÉGEK VAGY BERENDEZÉSEK HASZNÁLATI LEHETŐSÉGÉNEK ELVESZTÉSÉÉRT, ILLETVE EGYÉB KÖZVETETT, ELŐRE NEM LÁTOTT VAGY KÖVETKEZMÉNYES KÁRÉRT. EGYES ÁLLAMOK NEM ENGEDIK MEG AZ ELŐRE NEM LÁTOTT VAGY KÖVETKEZMÉNYES KIZÁRÁSÁT, ILLETVE KORLÁTOZÁSÁT, ÍGY AZ ILYEN KORLÁTOZÁS NEM FELTÉTLENÜL ÉRVÉNYES ÖNRE. HABÁR EZ A KORLÁTOZOTT GARANCIA ÖNNEK MEGHATÁROZOTT JOGOKAT AD, EGYÉB JOGOKKAL IS RENDELKEZHET, AMELYEK ORSZÁGRÓL ORSZÁGRA ELTÉRHETNEK. EZ A KORLÁTOZOTT GARANCIA KIZÁRÓLAG AZ EURÓPAI UNIÓ TAGÁLLAMAIBAN MEGVÁSÁROLT TERMÉKEKRE ÉRVÉNYES.

A dokumentumban foglalt információk előzetes értesítés nélkül megváltoztathatók. További információk itt: [http://www.aoc-europe.com](http://www.aoc-europe.com/)

## <span id="page-62-0"></span>**Garanciafeltételek Közép-Kelet és Afrika (MEA)**

**és**

### **a Független Államok Közössége (CIS) esetében**

#### **KORLÁTOZOTT EGY vagy HÁROM ÉVES GARANCIA\***

A Közép-Keleten és Afrikában (MEA) és a Független Államok Közösségében (CIS) eladott AOC LCD monitorok esetében az AOC International (Europe) B.V. garantálja, hogy a termék gyártási és anyaghibától mentes a gyártás időpontjától Egy (1) és Három (3) év közötti időszakra az eladási országtól függően. Ez alatt az idő alatt az AOC International (Europe) B.V. visszaszállítási (Szervizközpontba szállítás) garanciatámogatást nyújt egy AOC hivatalos márkaszervizben vagy terjesztőnél, vagy megjavítja a hibás terméket új, illetve felújított alkatrészek felhasználásával, vagy térítésmentesen kicseréli a terméket új vagy felújított termékre az alábbi (\*) kivételekkel. Szabványos előírások szerint a garanciaidőt a gyártási időponttól számítjuk amelyet a termék azonosító száma szerint azonosítunk, de a teljes garancia tizenöt (15) és harminckilenc (39) hónap között van a gyártás időpontjától számítva, az eladási országtól függően. Rendkívüli eseteket figyelembe veszünk lejárt garancia esetében a termék azonosító száma szerint, ilyen esetekben az eredeti számla, vagy a vásárlási bizonylat bemutatása kötelező.

Amennyiben a termék hibásnak tűnik, kérjük lépjen kapcsolatba a helyi AOC kereskedővel, illetve hivatkozzon az AOC weboldalán található szerviz és támogatás részre az országában érvényes garanciával kapcsolatos útmutatásért:

- Egyiptom[: http://aocmonitorap.com/egypt\\_eng](http://aocmonitorap.com/egypt_eng)
- CIS Közép-Ázsia:<http://aocmonitorap.com/ciscentral>
- Közép-Kelet:<http://aocmonitorap.com/middleeast>
- Dél-Afrika[: http://aocmonitorap.com/southafrica](http://aocmonitorap.com/southafrica)
- Szaúd Arábia:<http://aocmonitorap.com/saudiarabia>

Kérjük győződjön meg róla, hogy mellékelte a termékkel a dátummal ellátott vásárlási bizonylatot és küldje el az AOC hivatalos márkaszervize címére az alábbi feltételekkel:

- Győződjön meg arról, hogy az LCD-monitor megfelelő kartondobozba van csomagolva (az AOC az eredeti kartondobozt részesíti előnyben, mert az szállítás közben megfelelő védelmet nyújt a monitornak).
- Írja az RMA számot a cím etikettre
- Írja az RMA számot a szállító kartonra

#### **\* Ez a korlátozott garancia nem érvényes a következők eredményeképpen történő kár vagy sérülés esetén:**

- Szállítás közben keletkezett károk a nem megfelelő csomagolás miatt
- Helytelen telepítés vagy karbantartás, más mint az AOC felhasználói kézikönyv által előírtak
- Nem rendeltetésszerű használat
- Gondatlanság
- A hagyományos kereskedelmi vagy ipari alkalmazástól eltérő használat
- Nem hivatalos fél általi beállítás
- A Tanúsított vagy Hivatalos AOC szervizközponttól eltérő fél által végzett javítás, átalakítás, illetve funkciók vagy alkatrészek beszerelése
- Nem megfelelő környezet, pl. párás, víz okozta kár vagy poros
- Erőszak, földrengés vagy terrorcselekmények okozta károk
- Túlzott vagy elégtelen fűtés vagy légkondicionálás, illetve áramkimaradás, ingadozás vagy más rendellenesség

Ez a korlátozott garancia nem érvényes a termék firmware-én vagy hardverén Ön vagy harmadik fél által végzett módosítás vagy átalakítás esetén. Kizárólag Ön tartozik felelősséggel az ilyen módosítás vagy átalakítás esetén.

Valamennyi AOC LCD-monitor gyártása az ISO 9241-307 1. osztályú képpont szabályzat szabványai szerint történik.

Amennyiben a garanciája lejárt, továbbra is rendelkezésére áll minden elérhető javítási szolgáltatás, de a javítás költsége, beleértve az alkatrészeket, munkadíjat, szállítást (ha van) és más díjak Önt terhelik. Az AOC hivatalos márkaszervize hozzávetőleges szervizelési költségbecslést küld Önnek mielőtt Ön engedélyezné a javítás elvégzését.

A TERMÉKRE VONATKOZÓ MINDEN KIFEJEZETT VAGY VÉLT GARANCIA (IDEÉRTVE AZ ELADHATÓSÁGRA ÉS AZ ADOTT CÉLRA VALÓ ALKALMASSÁGRA VONATKOZÓ SZAVATOSSÁGOT) IDŐTARTAMA A FOGYASZTÓ ÁLTALI VÁSÁRLÁS IDŐPONTJÁTÓL SZÁMÍTVA EGY (1) vagy HÁROM (3) ÉVRE KORLÁTOZÓDIK ÉS A MUNKA- ILLETVE ANYAGKÖLTSÉGEK MEGTÉRÍTÉSRE VONATKOZIK. SEMMILYEN GARANCIA (AKÁR KIFEJEZETT, AKÁR VÉLT) NEM ÉRVÉNYES EZEN IDŐSZAK LEJÁRTA UTÁN. AZ AOC INTERNATIONAL (EUROPE) B.V. ALÁBBI KÖTELEZETTSÉGEI ÉS AZ ÖN JOGORVOSLATI LEHETŐSÉGEI KIZÁRÓLAG AZ ITT SZEREPLŐ MÓDON ÉRTELMEZENDŐEK. AZ AOC INTERNATIONAL (EUROPE) B.V. FELELŐSSÉGE, LEGYEN AZ SZERZŐDÉSEN, KÉRTÉRÍTÉSEN, GARANCIÁN, TELJES KÖRŰ FELELŐSSÉGEN VAGY EGYÉB ELVEKEN ALAPULÓ FELELŐSSÉG, NEM HALADHATJA MEG ANNAK AZ EGYEDI KIÉSZÜLÉKNEK A KÖLTSÉGÉT, AMELYNEK HIBÁJA VAGY SÉRÜLÉSE A KÁRIGÉNY ALAPJA. AZ AOC INTERNATIONAL (EUROPE) B.V. NEM FELELŐS SEMMILYEN ELMARADT HASZONÉRT, LEHETŐSÉGEK VAGY BERENDEZÉSEK HASZNÁLATI LEHETŐSÉGÉNEK ELVESZTÉSÉÉRT, ILLETVE EGYÉB KÖZVETETT, ELŐRE NEM LÁTOTT VAGY KÖVETKEZMÉNYES KÁRÉRT. EGYES ÁLLAMOK NEM ENGEDIK MEG AZ ELŐRE NEM LÁTOTT VAGY KÖVETKEZMÉNYES KIZÁRÁSÁT, ILLETVE KORLÁTOZÁSÁT, ÍGY AZ ILYEN KORLÁTOZÁS NEM FELTÉTLENÜL ÉRVÉNYES ÖNRE. HABÁR EZ A KORLÁTOZOTT GARANCIA ÖNNEK MEGHATÁROZOTT JOGOKAT AD, EGYÉB JOGOKKAL IS RENDELKEZHET, AMELYEK ORSZÁGRÓL ORSZÁGRA ELTÉRHETNEK. EZ A KORLÁTOZOTT GARANCIA KIZÁRÓLAG AZ EURÓPAI UNIÓ TAGÁLLAMAIBAN MEGVÁSÁROLT TERMÉKEKRE ÉRVÉNYES.

A dokumentumban foglalt információk előzetes értesítés nélkül megváltoztathatók. További információk itt: [http://www.aocmonitorap.com](http://www.aocmonitorap.com/)

![](_page_64_Picture_0.jpeg)

# <span id="page-64-0"></span>**AOC International (Europe) B.V.**

Prins Bernhardplein 200 / 6th floor, Amsterdam, The Netherlands Tel: +31 (0)20 504 6962 • Fax: +31 (0)20 5046933

# **AOC Pixelszabályzat ISO 9241-307 Class 1**

2013 július 25

Az AOC azon van, hogy a legjobb minőségű termékeket szállítsa. Az iparág legfejlettebb gyártási folyamatait használjuk és szigorú minőségellenőrzést végzünk. Ennek ellenére néha elkerülhetetlen, hogy a lapospanelű monitorokban használt TFT monitorpanelekben pixelek vagy pixelrészek meghibásodjanak. Egy gyártó sem tudja garantálni hogy minden panel mentes lesz hibás pixelektől, de az AOC garantálja hogy garanciában kicserél vagy megjavít minden monitort amelynél elfogadhatatlan számú hiba jelentkezik. Ez a Pixelszabályzat a különböző pixelhibákat magyarázza meg és minden típus esetében meghatározza az elfogadható hibaszintet. Ahhoz, hogy garanciális javításra vagy cserére megfeleljen, a pixelhibák száma egy TFT monitorpanel esetében meg kell haladja a következő elfogadható szinteket.

#### **Pixelek és alpixelek meghatározása**

Egy pixel, vagy képelem, a három alapszínből, vörös, zöld és kék színekből álló alpixelből épül fel. Amikor minden alpixel felgyúl, a három színes alpixel együttesen egy fehér pixelként jelenik meg. Amikor mindenik kialszik, a három színes alpixel együttesen egy fekete pixelként jelenik meg.

![](_page_64_Figure_8.jpeg)

#### **Pixelhibák típusai**

- Fényes pont hiba: a monitor sötét képén alpixelek vagy pixelek mindig ki vannak gyúlva, "on" (be) állapotban.
- Sötét pont hiba: a monitor világos képén alpixelek vagy pixelek mindig sötétek vagy ki vannak kapcsolva, "off" (ki) álllapotban.

![](_page_64_Picture_231.jpeg)

AOC International (Europe) B.V.

#### <span id="page-65-0"></span>**Garancianyilatkozat Észak- és Dél-Amerika területére vonatkozóan (Brazília kivételével)**

#### GARANCIANYILATKOZAT

AOC színes monitorokra vonatkozóan

Beleértve az Észak-Amerika területén a megadottak szerint értékesített készülékeket

Az Envision Peripherals, Inc. garantálja, hogy a termék anyagában és kidolgozásában hibátlan a fogyasztó általi vásárlás időpontjától számított három (3) évig alkatrész és munkadíj tekintetében, és egy (1) évig CRT képcsőre vagy LCD panelre vonatkozóan. Ez alatt az idő alatt az EPA (az EPI az Envision Peripherals, Inc. rövidített neve) saját belátása szerint vagy megjavítja a hibás terméket új, illetve felújított alkatrészek felhasználásával, vagy térítésmentesen kicseréli a terméket új vagy felújított termékre az alábbi (\*) kivételekkel. Minden a javítás alatt eltávolított alkatrész az EPI tulajdonába kerül.

Az Amerikai Egyesült Államok területén a garanciális időszakon belül az Ügyfélnek kapcsolatba kell lépnie az EPI céggel a legközelebbi hivatalos szervizközpont nevét illetően. Adja fel postán a terméket bérmentesítve az EPI hivatalos márkaszervize címére, mellékelve hozzá a dátummal ellátott vásárlási bizonylatot. Ha személyesen nem tudja beszállítani a terméket:

- Csomagolja vissza a terméket az eredeti (vagy egy azzal egyenértékű) csomagolásba
- Írja az RMA számot a cím etikettre
- Írja az RMA számot a szállító kartonra
- Biztosítsa a küldeményt (vagy viselje a szállítási kár/sérülés kockázatát)
- Fizesse ki az összes szállítási költséget

Az EPI semmilyen felelősséget nem vállal a nem megfelelően becsomagolt terméket ért sérülésekért annak beszállítása során.

Az EPI megtéríti a visszaszállítás költségét a Garancianyilatkozatban megadott országok területén belül. Az EPI nem viseli a termék szállításának költségét nemzetközi határokon túl. Ez az ebben a garancianyilatkozatban szereplő országok közötti határokra is érvényes.

Az Amerikai Egyesült Államokban és Kanadában vegye fel a kapcsolatot forgalmazójával vagy EPI ügyfélszolgálata, RMA osztályával az ingyenesen hívható (888) 662-9888 számon. Vagy igényelhet RMA számot online is a [www.aoc.com/na-warranty](file:///F:/MANUAL稿件/CD%20MANUAL/2013/615%20AOC/Q70G28C161501A%20U2868PQU/AOC_U2868PQU%20Source%20file/www.aoc.com/na-warranty) oldalon.

\* Ez a korlátozott garancia nem érvényes a következők eredményeképpen történő kár vagy sérülés esetén:

- Szállítás vagy nem megfelelő üzembe helyezés, illetve karbantartás
- Nem rendeltetésszerű használat
- **•** Gondatlanság
- A hagyományos kereskedelmi vagy ipari alkalmazástól eltérő használat
- Nem hivatalos fél általi beállítás
- A Hivatalos EPI szervizközponttól eltérő fél által végzett javítás, átalakítás, illetve funkciók vagy alkatrészek beszerelése
- Nem megfelelő környezet
- Túlzott vagy elégtelen fűtés vagy légkondicionálás, illetve áramkimaradás, ingadozás vagy más rendellenesség

Ez a három évig terjedő korlátozott garancia nem érvényes a termék firmware-én vagy hardverén Ön vagy harmadik fél által végzett módosítás vagy átalakítás esetén. Kizárólag Ön tartozik felelősséggel az ilyen módosítás vagy átalakítás esetén.

A TERMÉKRE VONATKOZÓ MINDEN KIFEJEZETT VAGY VÉLT GARANCIA (IDEÉRTVE AZ ELADHATÓSÁGRA ÉS AZ ADOTT CÉLRA VALÓ ALKALMASSÁGRA VONATKOZÓ SZAVATOSSÁGOT) IDŐTARTAMA A FOGYASZTÓ ÁLTALI VÁSÁRLÁS IDŐPONTJÁTÓL SZÁMÍTVA HÁROM (3) ÉVRE, ILLETVE CRT KÉPCSŐRE VAY LCD PANELRE VONATKOZÓAN EGY (1) ÉVRE KORLÁTOZÓDIK ÉS A MUNKA- ILLETVE ANYAGKÖLTSÉGEK MEGTÉRÍTÉSRE VONATKOZIK. SEMMILYEN GARANCIA (AKÁR KIFEJEZETT, AKÁR VÉLT) NEM ÉRVÉNYES EZEN IDŐSZAK LEJÁRTA UTÁN. AZ AMERIKAI EGYESÜLT ÁLLAMOKBAN EGYES ÁLLAMOK NEM ENGEDIK MEG A VÉLT GARANCIA IDŐTARTAMÁNAK KORLÁTOZÁSÁT, ÍGY AZ ILYEN KORLÁTOZÁS NEM FELTÉTLENÜL ÉRVÉNYES ÖNRE.

AZ EPI ALÁBBI KÖTELEZETTSÉGEI ÉS AZ ÖN JOGORVOSLATI LEHETŐSÉGEI KIZÁRÓLAG AZ ITT SZEREPLŐ MÓDON ÉRTELMEZENDŐEK. AZ EPI FELELŐSSÉGE, LEGYEN AZ SZERZŐDÉSEN, KÁRTÉRÍTÉSEN, GARANCIÁN, TELJES KÖRŰ FELELŐSSÉGEN VAGY EGYÉB ELVEKEN ALAPULÓ FELELŐSSÉG, NEM HALADHATJA MEG ANNAK AZ EGYEDI KIÉSZÜLÉKNEK A KÖLTSÉGÉT, AMELYNEK HIBÁJA VAGY SÉRÜLÉSE A KÁRIGÉNY ALAPJA. AZ ENVISION PERIPHERALS, INC. NEM FELELŐS SEMMILYEN ELMARADT HASZONÉRT, LEHETŐSÉGEK VAGY BERENDEZÉSEK HASZNÁLATI LEHETŐSÉGÉNEK ELVESZTÉSÉÉRT, ILLETVE EGYÉB KÖZVETETT, ELŐRE NEM LÁTOTT VAGY KÖVETKEZMÉNYES KÁRÉRT. AZ AZ AMERIKAI EGYESÜLT ÁLLAMOKBAN EGYES ÁLLAMOK NEM ZÁRJÁK KI A BALESETI, ILLETVE A KÖVETKEZMÉNYSZERŰ KÁROKAT. EZÉRT A FENTI KORLÁTOZÁSOK NÉMELYIKE ESETLEG NEM VONATKOZIK ÖNRE. ANNAK ELLENÉRE, HOGY EZ A KORLÁTOZOTT GARANCIA SPECIFIKUS JOGOKAT NYÚJT, ÁLLAMTÓL FÜGGŐEN MÁS JOGAI IS LEHETNEK.

Az Amerikai Egyesült Államokban ez a korlátozott garancia kizárólag az Amerikai Egyesült Államok, Alaszka és Hawaii területén vásárolt készülékekre érvényes.

Az Amerikai Egyesült Államokon kívül ez a korlátozott garancia kizárólag a Kanada területén vásárolt termékekre érvényes.

A dokumentumban foglalt információk előzetes értesítés nélkül megváltoztathatók. További információk itt:

**USA:** [http://us.aoc.com/support/find\\_service\\_center](http://us.aoc.com/support/find_service_center) **ARGENTÍNA:** [http://ar.aoc.com/support/find\\_service\\_center](http://ar.aoc.com/support/find_service_center) **BOLÍVIA:** [http://bo.aoc.com/support/find\\_service\\_center](http://bo.aoc.com/support/find_service_center) **CHILE:** [http://cl.aoc.com/support/find\\_service\\_center](http://cl.aoc.com/support/find_service_center) **KOLUMBIA:** [http://co.aoc.com/support/find\\_service\\_center](http://co.aoc.com/support/find_service_center) **COSTA RICA:** [http://cr.aoc.com/support/find\\_service\\_center](http://cr.aoc.com/support/find_service_center) **DOMINIKAI KÖZTÁRSASÁG:** [http://do.aoc.com/support/find\\_service\\_center](http://do.aoc.com/support/find_service_center) **ECUADOR:** [http://ec.aoc.com/support/find\\_service\\_center](http://ec.aoc.com/support/find_service_center) **EL SALVADOR:** [http://sv.aoc.com/support/find\\_service\\_center](http://sv.aoc.com/support/find_service_center) **GUATEMALA:** [http://gt.aoc.com/support/find\\_service\\_center](http://gt.aoc.com/support/find_service_center) **HONDURAS:** [http://hn.aoc.com/support/find\\_service\\_center](http://hn.aoc.com/support/find_service_center) **NICARAGUA:** [http://ni.aoc.com/support/find\\_service\\_center](http://ni.aoc.com/support/find_service_center)

PANAMA: [http://pa.aoc.com/support/find\\_service\\_center](http://pa.aoc.com/support/find_service_center)

PARAGUAY: [http://py.aoc.com/support/find\\_service\\_center](http://py.aoc.com/support/find_service_center)

**PERU:** [http://pe.aoc.com/support/find\\_service\\_center](http://pe.aoc.com/support/find_service_center)

**URUGUAY:** [http://pe.aoc.com/support/find\\_service\\_center](http://pe.aoc.com/support/find_service_center)

**VENEZUELA:** [http://ve.aoc.com/support/find\\_service\\_center](http://ve.aoc.com/support/find_service_center)

**A FEL NEM SOROLT ORSZÁGOK ESETÉBEN:** [http://latin.aoc.com/support/find\\_service\\_center](http://latin.aoc.com/support/find_service_center)

## <span id="page-68-0"></span>**EASE program**

![](_page_68_Picture_156.jpeg)

**Kizárólag az Amerikai Egyesült Államok területén vásárolt, AOC márkajelzéssel rendelkező monitorokra vonatkozóan.**

**Minden AOC márkajelzésű monitort immár fedez az EASE program. Amennyiben monitora az első három hónap használat során meghibásodik, az AOC 72 órán belül cseremonitort bitosít, amennyiben** 

**jóváhagyták a programban való részvételre. Ha monitora feljogosítja az EASE programban való részvételre,** 

**az AOC kifizeti a szállítási költséget mindkét irányban.**

**1. lépes: Hívja fel Műszaki osztályunkat a 888.662.9888 számon.**

**2. lépes: Töltse ki és küldje vissza az EASE regisztrációs űrlapokat postai úton vagy faxon.**

**3. lépes: Amint jóváhagyják a programban való részvételre, visszaszállítási kódot adunk ki Önnek.**

**4. lépes: Egy monitor fogunk előre kiszállítani a címére.**

**5. lépes: UPS Call Tag-et adunk ki a hibás készülék begyűjtéséhez.**

**6. lépes: Tekintse át a következő táblázatot az Ön EASE programbeli részvételének feltételeiért.**

![](_page_68_Picture_157.jpeg)

\*Az AOC-nek szüksége van bankkártyaszámára, amennyiben új AOC monitort kíván előre kiszállíttatni a telephelyére, mielőtt a visszaküldött hibás készülék megérkezne az AOC szervizközpontjába. Amennyiben nem kívánja megadni bankkártyaszámát, az AOC csak akkor szállítja ki az új monitort, ha a visszaküldött hibás készülék megérkezett az AOC szervizközpontjába.

![](_page_68_Picture_14.jpeg)

### <span id="page-69-0"></span>**TCO DOKUMENTUM**

![](_page_69_Picture_1.jpeg)

#### **Congratulations!**

#### This product is TCO Certified - for Sustainable IT

![](_page_69_Picture_4.jpeg)

TCO Certified is an international third party sustainability certification for IT products. TCO Certified ensures that the manufacture, use and recycling of IT products reflect environmental, social and economic responsibility. Every TCO Certified product model is verified by an accredited independent test laboratory.

This product has been verified to meet all the criteria in TCO Certified, including:

**Corporate Social Responsibility** Socially responsible production - working conditions and labor law in manufacturing country **Energy Efficiency** Energy efficiency of product and power supply. Energy Star compliant, where applicable **Environmental Management System** Manufacturer must be certified according to either ISO 14001 or EMAS **Minimization of Hazardous Substances** Limits on cadmium, mercury, lead & hexavalent chromium including requirements for mercury-free products, halogenated substances and hazardous flame retardants **Design for Recycling** Coding of plastics for easy recycling. Limit on the number of different plastics used. **Product Lifetime, Product Take Back** Minimum one-year product warranty. Minimum three-year availability of spare parts. Product takeback **Packaging** Limits on hazardous substances in product packaging. Packaging prepared for recycling Ergonomic, User-centered design Visual ergonomics in products with a display. Adjustability for user comfort (displays, headsets) Acoustic performance - protection against sound spikes (headsets) and fan noise (projectors, computers) Ergonomically designed keyboard (notebooks) **Electrical Safety, minimal electro-magnetic Emissions Third Party Testing** All certified product models have been tested in an independent, accredited laboratory.

A detailed criteria set is available for download at www.tcodevelopment.com, where you can also find a searchable database of all TCO Certified IT products.

TCO Development, the organization behind TCO Certified, has been an international driver in the field of Sustainable IT for 20 years. Criteria in TCO Certified are developed in collaboration with scientists, experts, users and manufacturers. Organizations around the world rely on TCO Certified as a tool to help them reach their sustainable IT goals. We are owned by TCO, a non-profit organization representing office workers. TCO Development is headquartered in Stockholm, Sweden, with regional presence in North America and Asia.

#### For more information, please visit www.tcodevelopment.com

**(A TCO ÁLTAL TANÚSÍTOTT TÍPUSOK ESETÉBEN)**